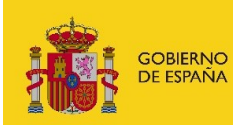

SECRETARÍA DE ESTADO<br>DE DIGITALIZACIÓN<br>E INTELIGENCIA ARTIFICIAL

# **GEISER** GESTIÓN INTEGRADA DE SERVICIOS DE REGISTRO MANUAL DE ADMINISTRACIÓN

*Versión*  **2.2.2 r2** *Fecha de revisión* **26/10/2020** *Realizado por*  **SGAD – Equipo de desarrollo GEISER**

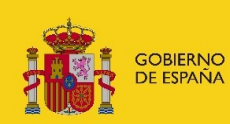

SECRETARÍA DE ESTADO<br>DE DIGITALIZACIÓN<br>E INTELIGENCIA ARTIFICIAL

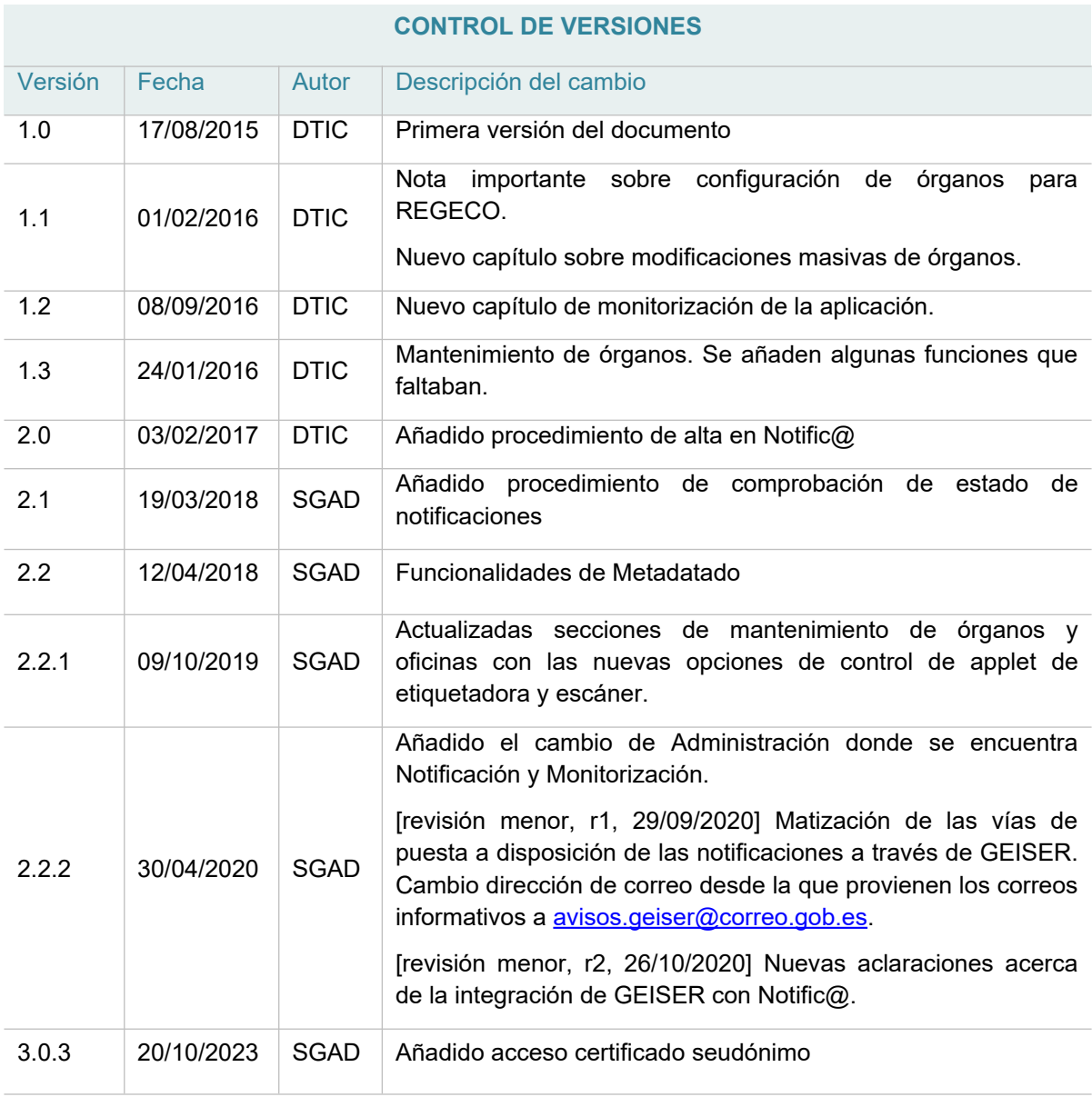

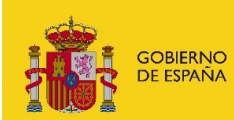

SECRETARÍA DE ESTADO<br>DE DIGITALIZACIÓN<br>E INTELIGENCIA ARTIFICIAL

# <span id="page-2-0"></span>ÍNDICE

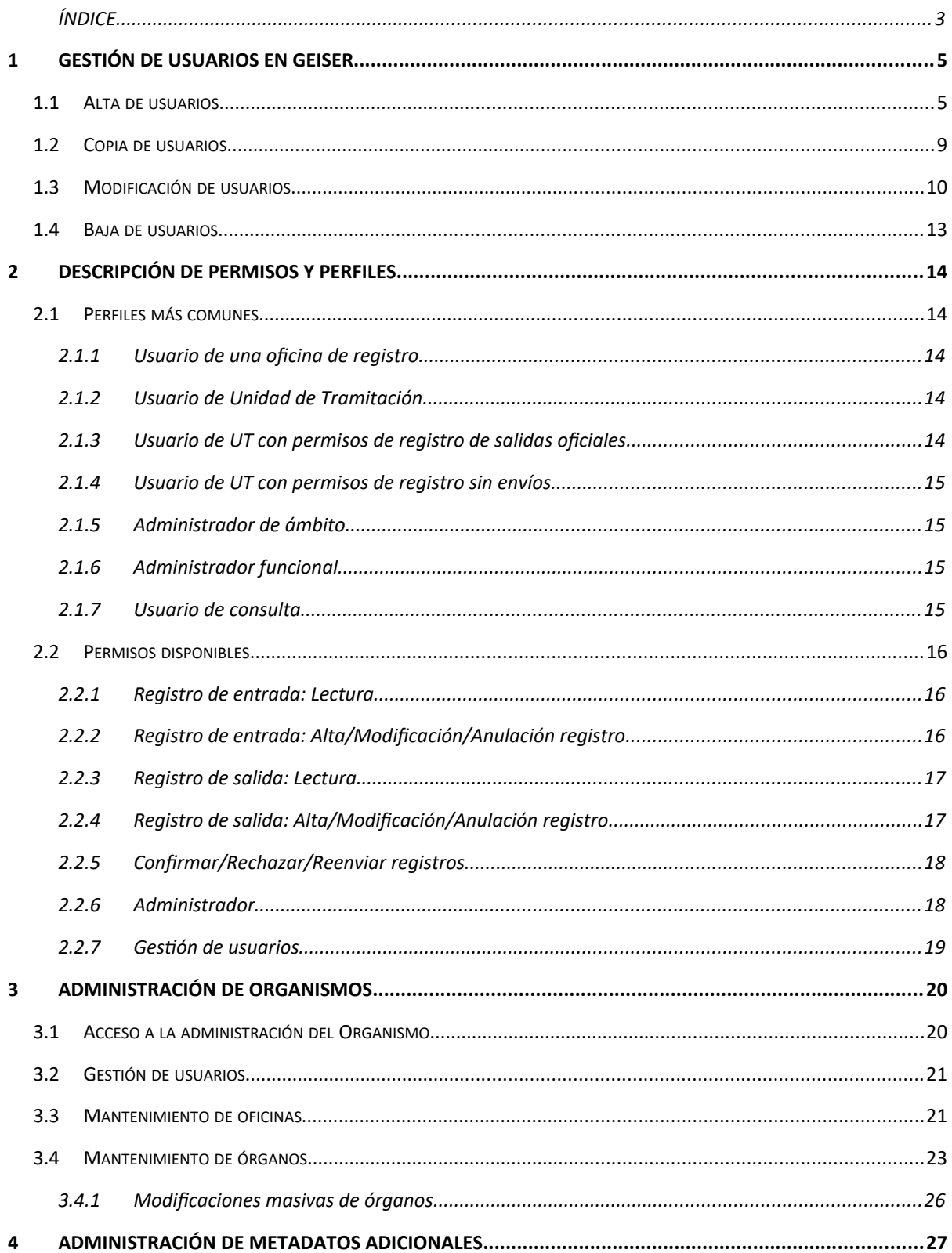

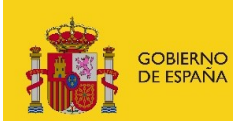

SECRETARÍA DE ESTADO<br>DE DIGITALIZACIÓN<br>E INTELIGENCIA ARTIFICIAL

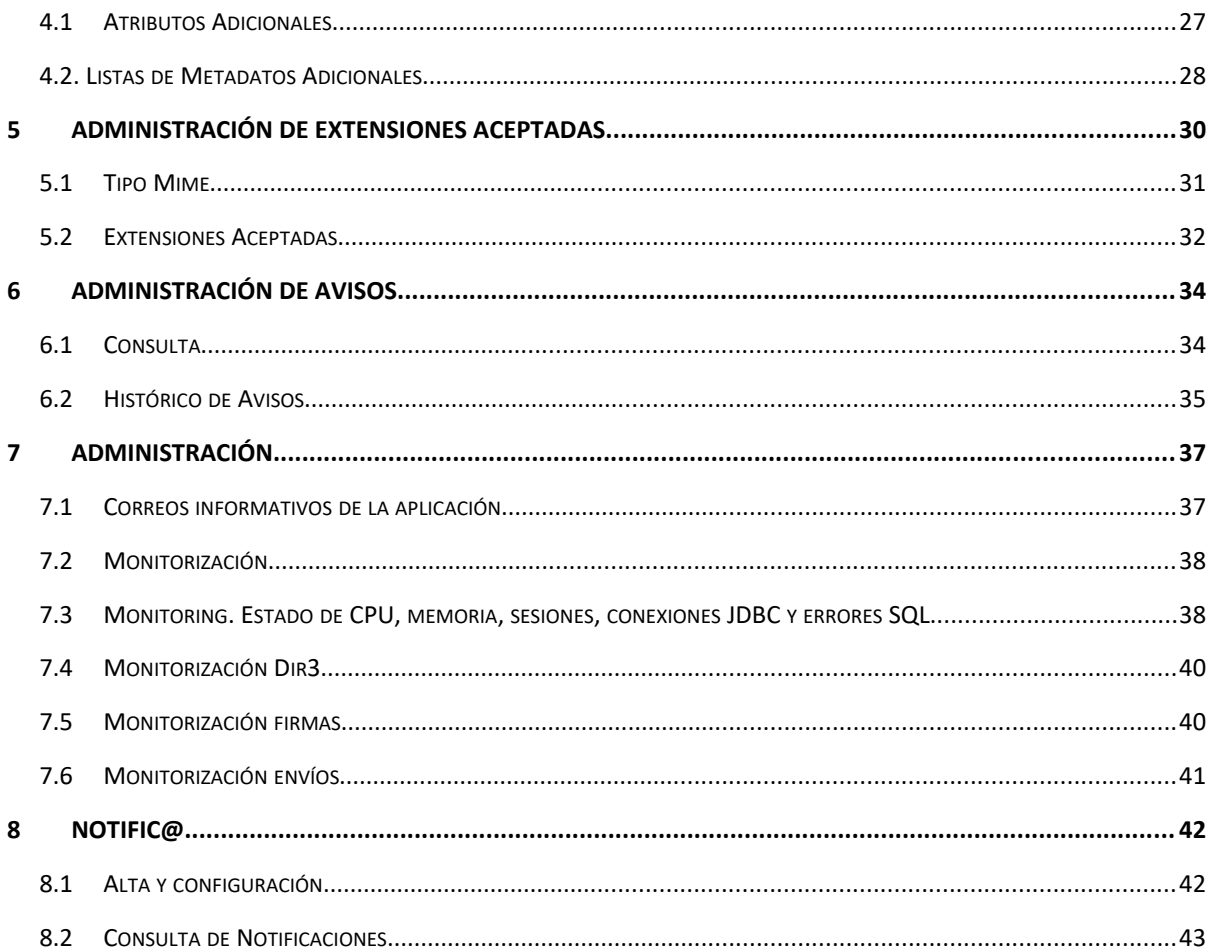

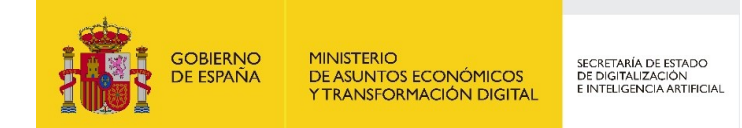

## <span id="page-4-0"></span>**1 Gestión de usuarios en GEISER**

Para gestionar los permisos de usuarios en GEISER es necesario tener el perfil de "Gestor de usuarios" y seleccionarlo al entrar en la aplicación.

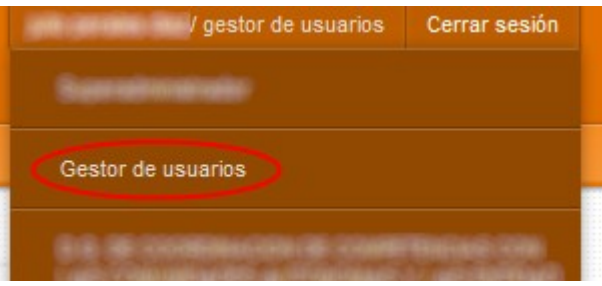

Un Gestor de usuarios puede gestionar usuarios y permisos en aquellos ámbitos (oficinas y unidades) en los que tenga permiso para hacerlo.

Los usuarios y sus permisos se gestionan en el menú "**Gestión de Usuarios**".

#### <span id="page-4-1"></span>**1.1 Alta de usuarios**

Para el alta de un nuevo usuario hay que pulsar el botón "**Nuevo**" y se muestra la siguiente pantalla donde se rellenan los datos del usuario.

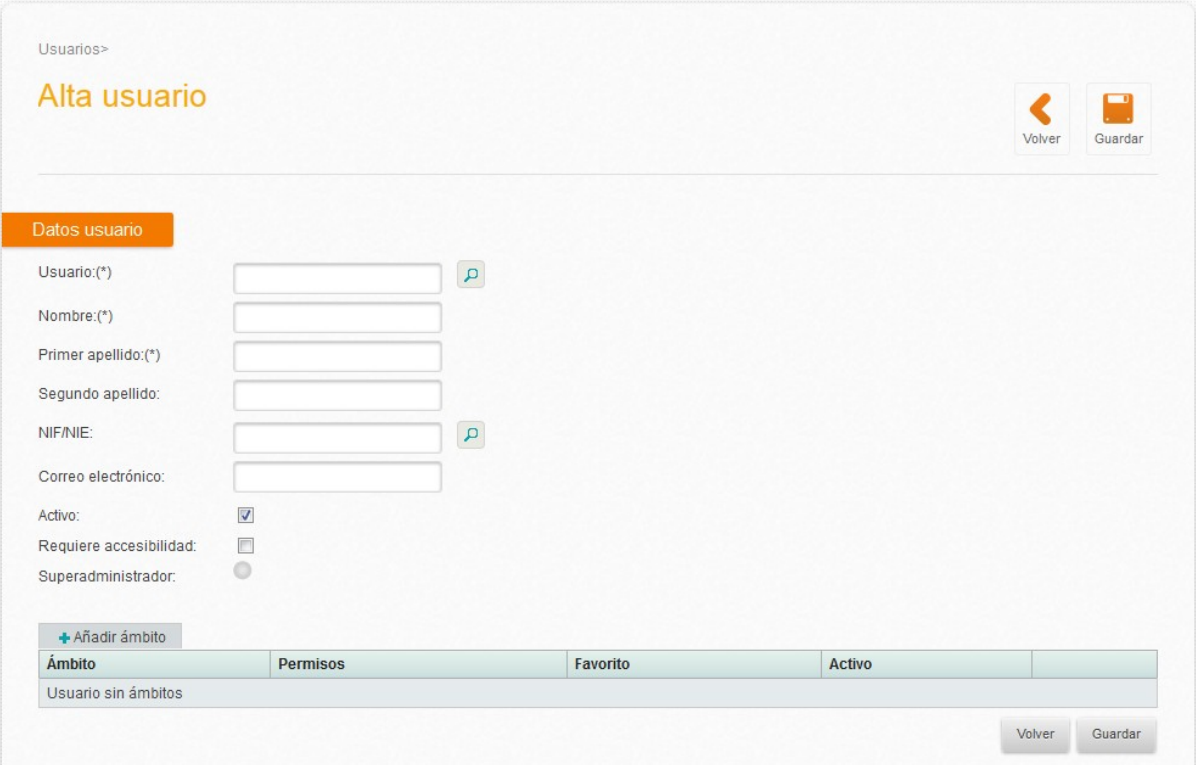

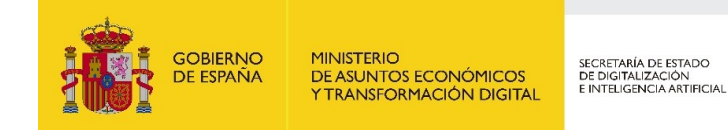

El campo Usuario debe rellenarse:

- Con el nombre de usuario LDAP, en el caso de acceso por usuario y contraseña (SEAP)
- Con un "sobrenombre" que identifique al usuario, en el caso de acceso por certificado (otros organismos). Por ejemplo jose.garcia

En cualquier caso el contenido del campo Usuario es el que figurará en el histórico de los asientos asociado a cada acción que haya efectuado.

Los campos Usuario, Nombre y Primer apellido son obligatorios.

El campo NIF es obligatorio para el acceso mediante certificado (es el NIF contra el que se validará el que contenga el certificado).

En el caso de los certificados con seudónimo el campo Usuario deberá coincidir exactamente con el CN del certificado.

Si bien el campo Correo electrónico no es obligatorio, se recomienda rellenarlo por si por algún motivo es necesario contactar con el usuario.

El campo "Requiere accesibilidad" debe marcarse para usuarios invidentes.

Una vez rellenos los datos identificativos del usuario, es necesario asignarle los permisos por ámbito. Para ello pulsar en la pestaña "**Añadir ámbito**":

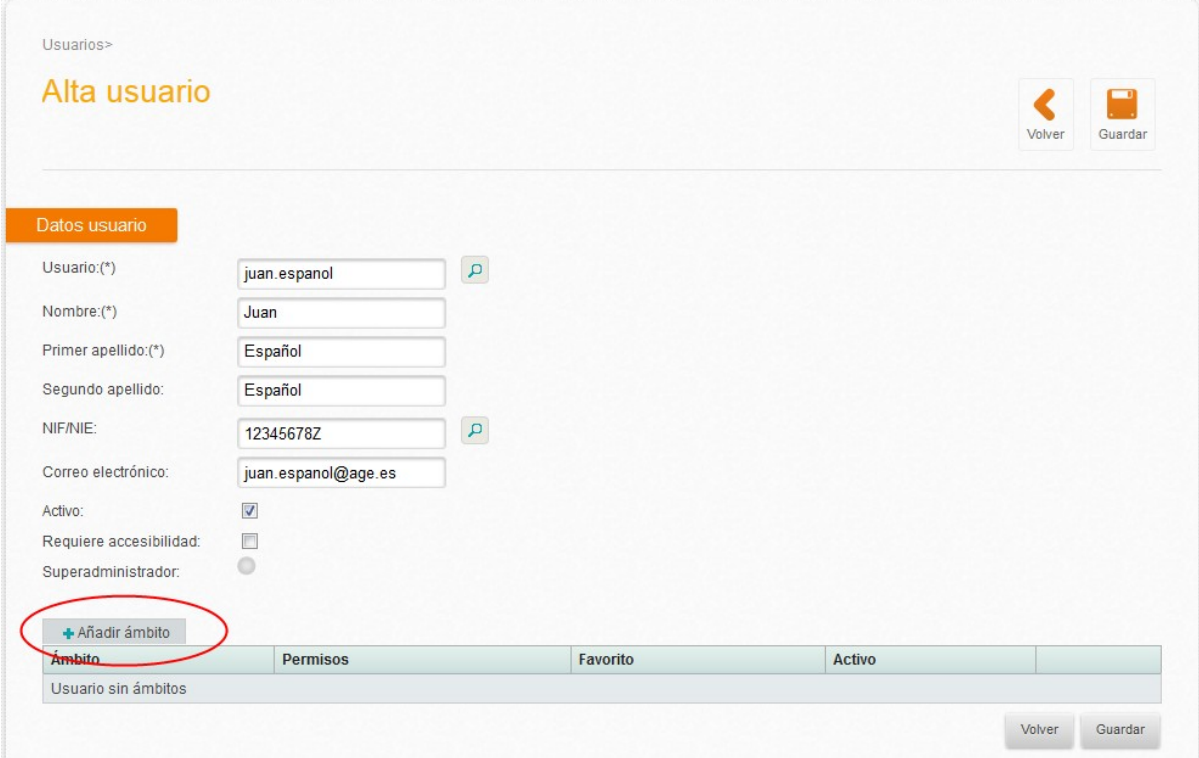

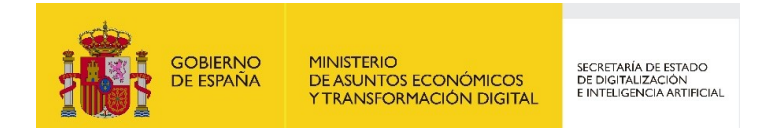

Aparece la siguiente pantalla, donde hay que pulsar en la lupa para seleccionar el ámbito:

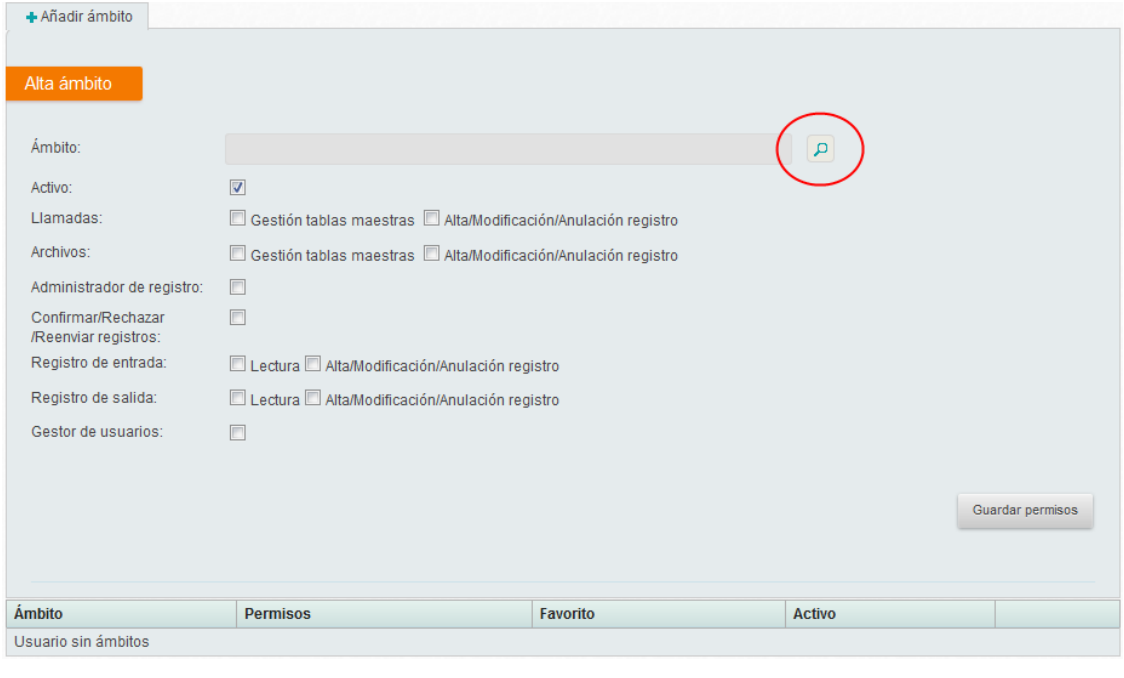

#### *NOTA IMPORTANTE*

*Para poder asignar usuarios a un ámbito, bien sea oficina u órgano, es necesario que el ámbito esté configurado con Tipo Conectividad "Local" (esto puede comprobarse buscando la oficina o el órgano en el correspondiente catálogo). Si no es así debe modificarlo un Administrador de Organismo o comunicarlo a la DTIC para que lo modifique.*

Teniendo en cuenta lo anterior, se mostrarán para seleccionar aquellos ámbitos en los que se tenga permiso de Gestor de usuarios. Debe hacerse clic en el círculo correspondiente de la última columna:

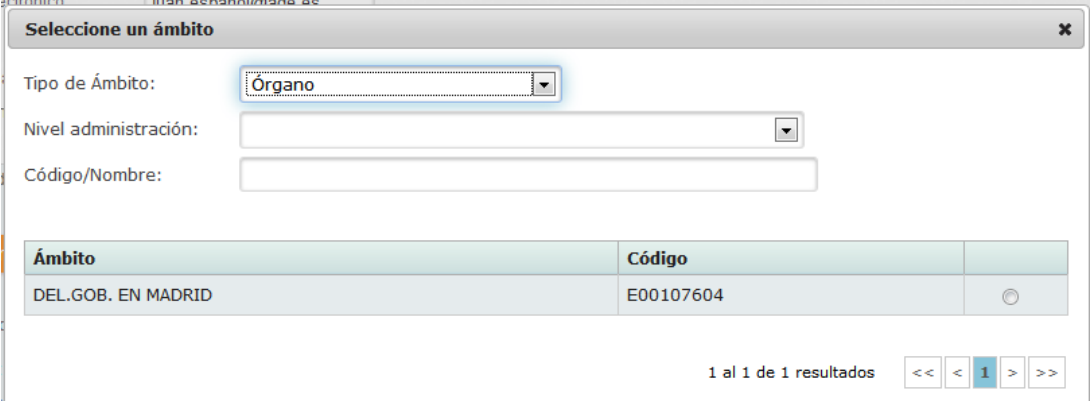

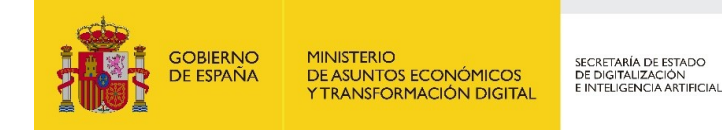

Una vez seleccionado el ámbito, se debe marcar el check "Activo" y los permisos que se quieran proporcionar (el permiso de Gestor de Usuarios solo puede ser activado por un Administrador de Organismo o por un Superadministrador), después se pulsará el botón "**Guardar permisos**".

Se mostrará el usuario con el listado de ámbitos en los que tiene permisos. Se pueden añadir tantos ámbitos como sea necesario.

Se puede seleccionar un ámbito como "Favorito" para aquellos usuarios con permisos en varios ámbitos. De esta forma al usuario no se le preguntará el ámbito al entrar en la aplicación, sino que lo hará directamente en el ámbito Favorito.

Una vez dados de alta todos los permisos del usuario, hay que pulsar el botón "**Guardar**" que aparece tanto en la parte superior como en la parte inferior de la pantalla.

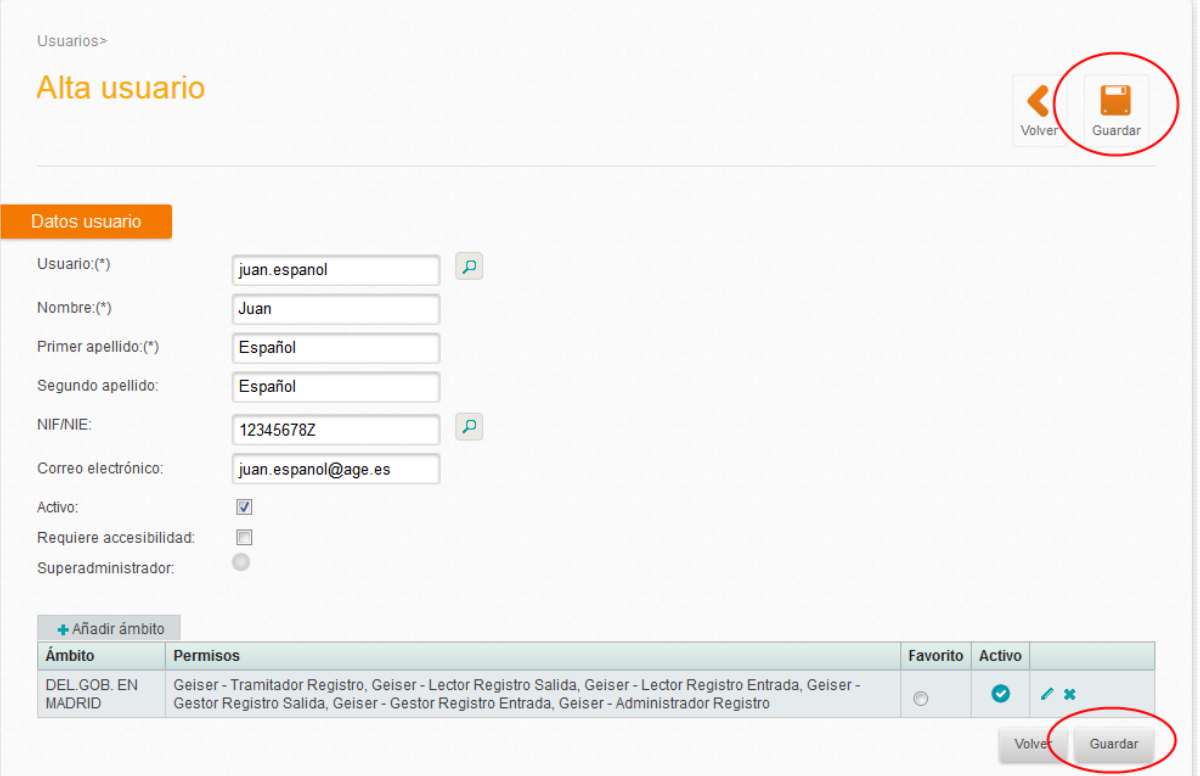

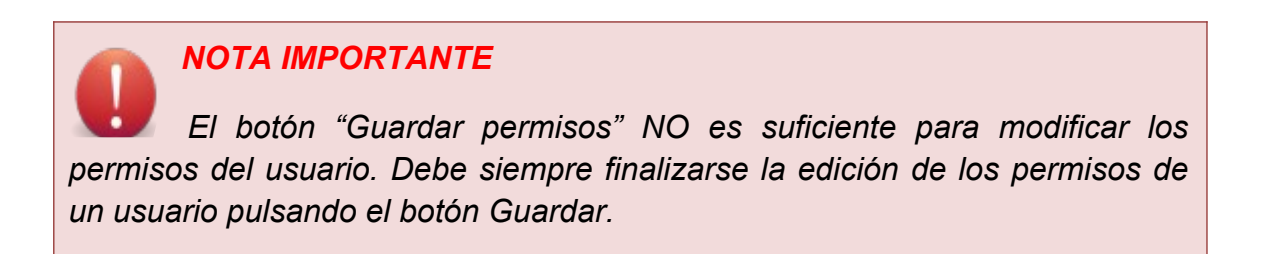

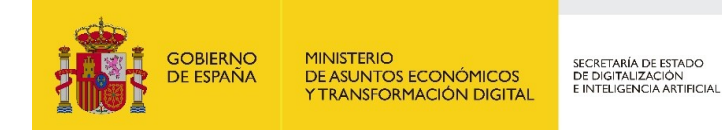

### <span id="page-8-0"></span>**1.2 Copia de usuarios**

Una forma rápida de dar de alta a un usuario es buscar otro que tenga los mismos permisos que queremos darle (o lo más parecidos posible) y realizar una copia. Para ello se hace lo siguiente:

En el buscador de Usuarios, se busca el usuario que se quiere copiar. En los resultados de la búsqueda, se pulsa el botón de Copiar usuario:

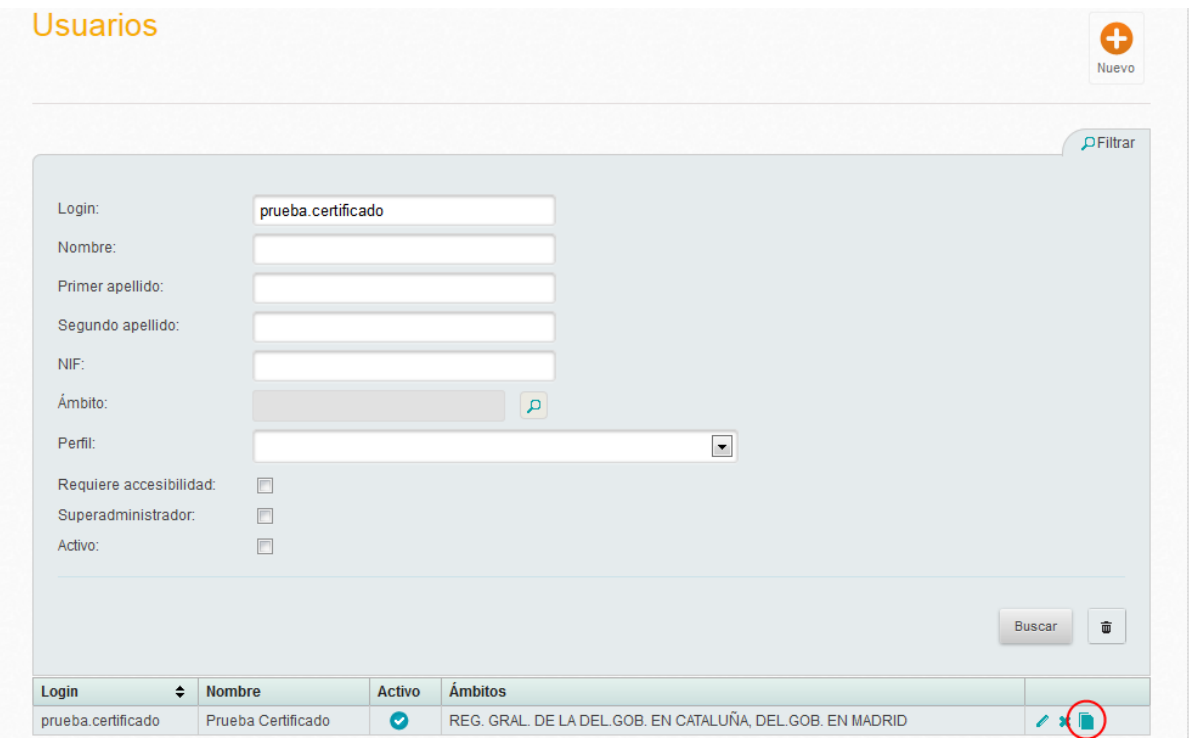

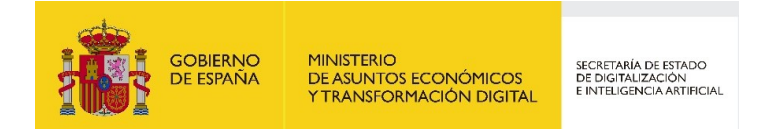

De esta manera aparecerá la pantalla de alta de usuario pero con los permisos ya rellenos, solo han de completarse los datos identificativos del usuario:

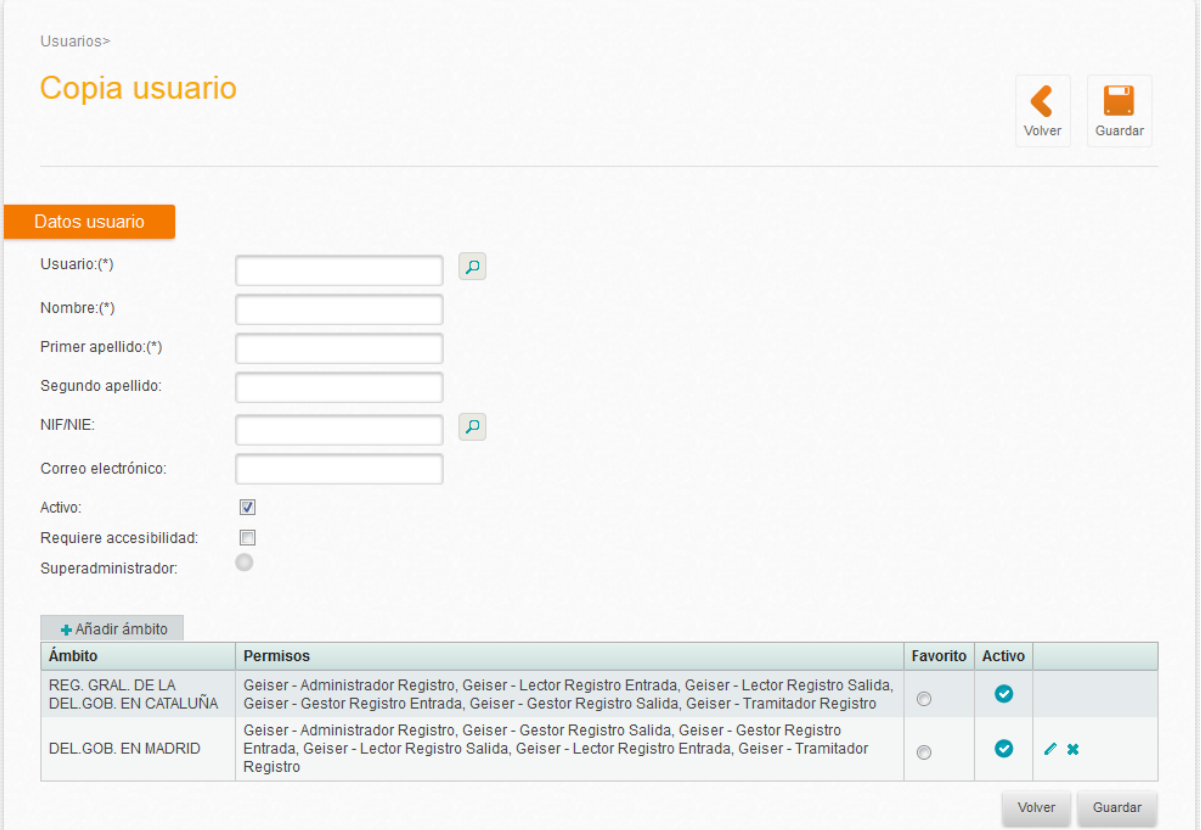

### <span id="page-9-0"></span>**1.3 Modificación de usuarios**

Para modificar los datos o los permisos de un usuario primero debe ser localizado, hay dos métodos para ello:

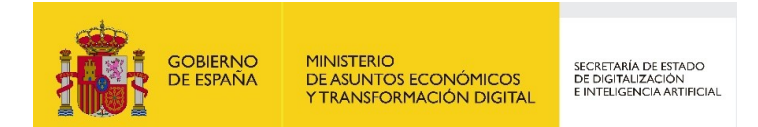

En el buscador en la pantalla principal de Gestión de usuarios:

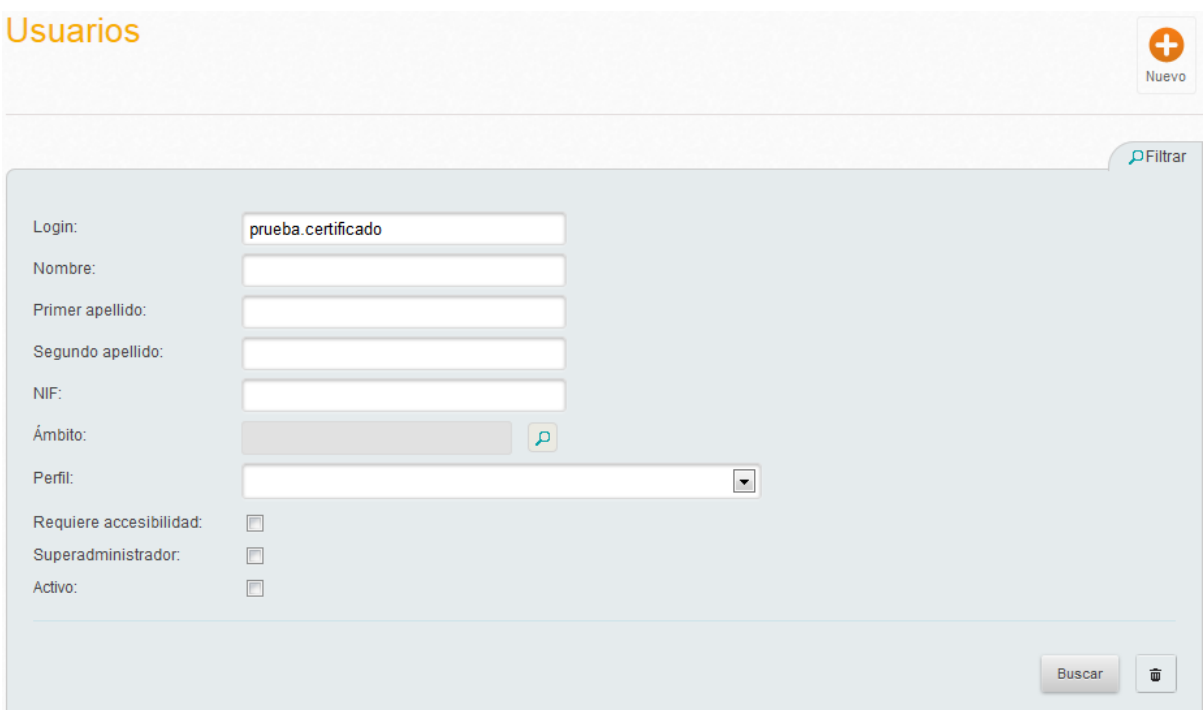

y en los resultados pulsar el icono de **Editar**:

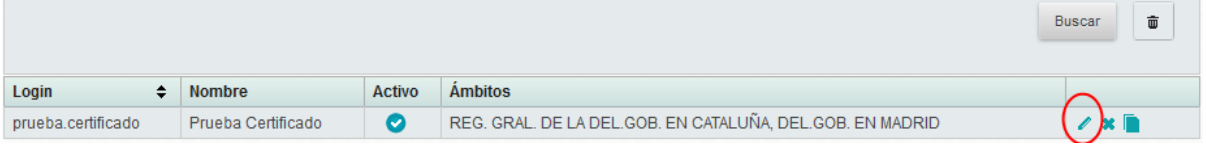

 O bien en el alta de usuarios, poniendo bien el nombre de usuario bien el NIF/NIE y buscando con la lupa correspondiente:

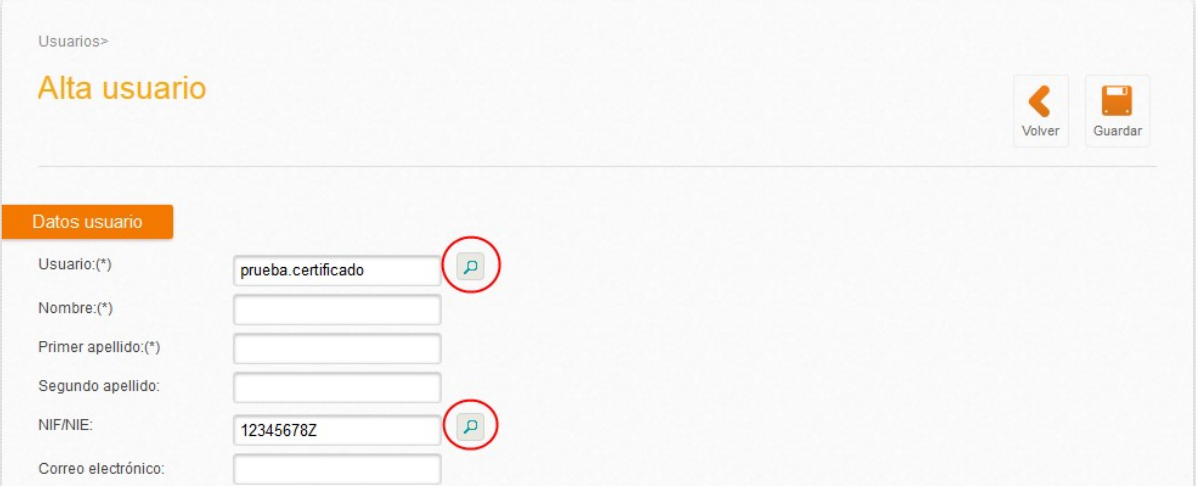

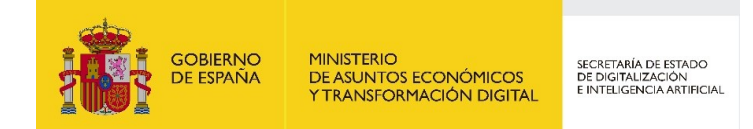

Si existe ese usuario aparecerá una pantalla con los datos actuales, si no existe será necesario darle de alta.

En cualquier caso llegaremos a la pantalla de modificación, que funciona como se ha explicado anteriormente para el alta:

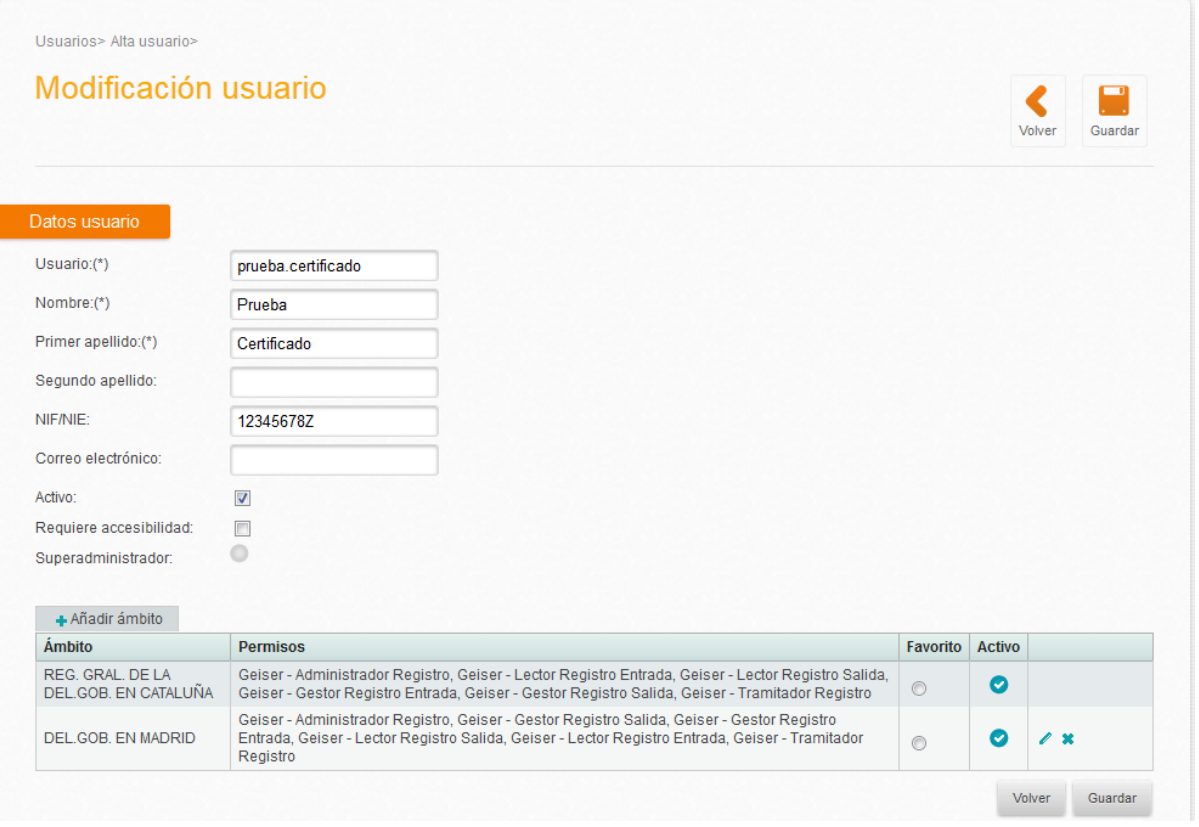

Para modificar los permisos en un ámbito, debe pulsarse el icono **Editar** de la línea correspondiente, mientras que para eliminar los permisos en un ámbito debe pulsarse el icono **Eliminar**.

*Un usuario puede tener permisos en ciertos ámbitos fuera del control del Gestor de Usuarios (recuérdese que un Gestor de Usuarios solo tiene permiso para gestionar ciertos ámbitos). En ese caso el Gestor de Usuarios solo podrá editar o eliminar los permisos del usuario correspondientes a sus ámbitos de actuación, para el resto de ámbitos no aparecerán los botones de editar y eliminar.*

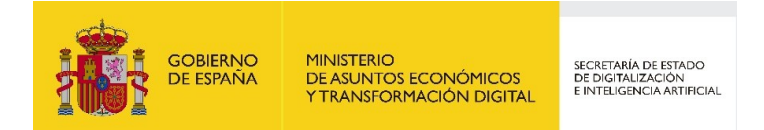

### <span id="page-12-0"></span>**1.4 Baja de usuarios**

Para dar de baja a un usuario hay dos opciones:

En el buscador de Usuarios, localizar el usuario y pulsar el botón Borrar:

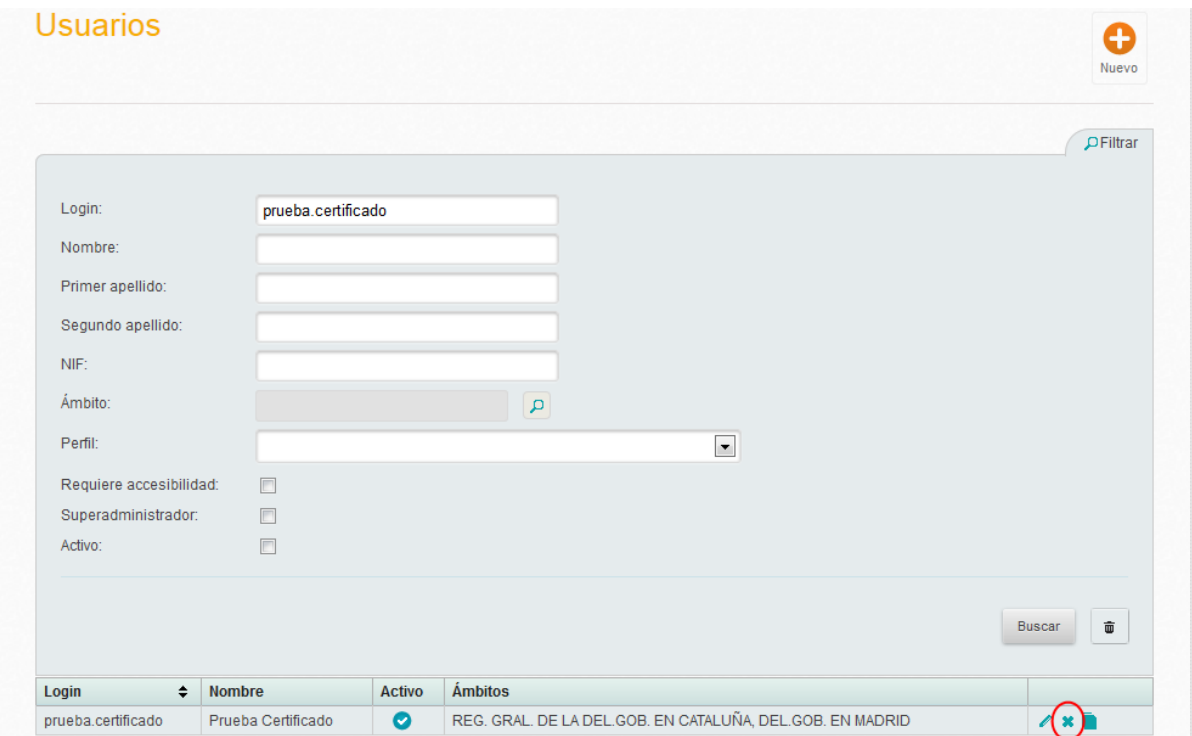

O bien modificar el usuario desactivando el campo Activo, lo cual no eliminará el usuario sino que solo le impedirá entrar en la aplicación:

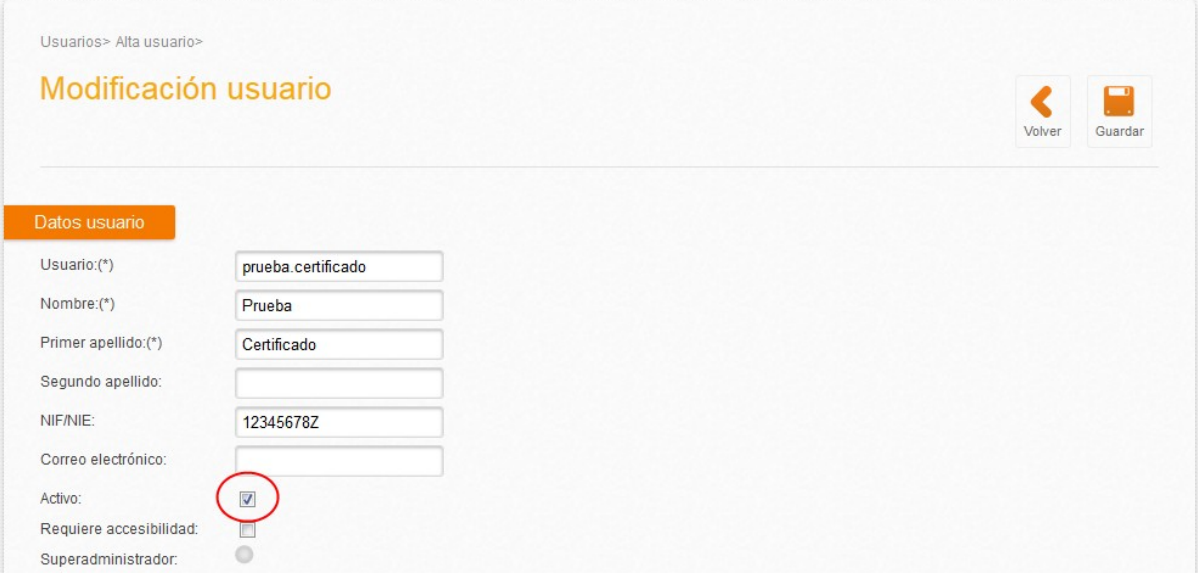

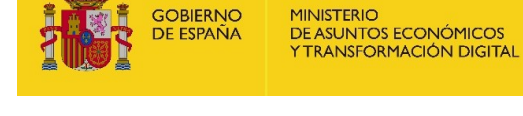

GOBIERNO

SECRETARÍA DE ESTADO<br>DE DIGITALIZACIÓN<br>E INTELIGENCIA ARTIFICIAL

## <span id="page-13-0"></span>**2 Descripción de permisos y perfiles**

A continuación se detallan los permisos que se pueden asignar a los usuarios. Para simplificar la descripción se presentan algunos de los perfiles de usuario más habituales, detallando para cada uno qué permisos deben asignarse al usuario.

Posteriormente se detallan exactamente qué funcionalidades están permitidas para cada permiso de usuario.

### <span id="page-13-1"></span>**2.1 Perfiles más comunes**

#### <span id="page-13-2"></span>**2.1.1 Usuario de una oficina de registro**

Un usuario de oficina de registro se encarga de dar de alta asientos tanto de entrada como de salida y remitirlos a sus destinatarios, así como confirmar, rechazar o reenviar los asientos que se reciban. En este caso los permisos a marcar en el ámbito de la oficina serían:

- Confirmar/Rechazar/Reenviar registros
- Registro de entrada: Lectura
- Registro de entrada: Alta/Modificación/Anulación registro
- Registro de salida: Lectura
- Registro de salida: Alta/Modificación/Anulación registro

#### <span id="page-13-3"></span>**2.1.2 Usuario de Unidad de Tramitación**

Si entendemos un usuario de una unidad de tramitación como persona que pueda dar de alta registros de entrada y salida en su unidad de tramitación así como confirmar, rechazar o reenviar a un órgano interno local, en este caso las funcionalidades a marcar seleccionando como ámbito la unidad de tramitación:

- Confirmar/Rechazar/Reenviar registros
- Registro de entrada: Lectura
- Registro de entrada: Alta/Modificación/Anulación registro
- Registro de salida: Lectura
- Registro de salida: Alta/Modificación/Anulación registro

Esto no significa que tenga ningún permiso en la oficina de registro, sólo en el ámbito de la unidad de tramitación.

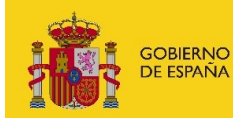

SECRETARÍA DE ESTADO<br>DE DIGITALIZACIÓN<br>E INTELIGENCIA ARTIFICIAL

#### <span id="page-14-0"></span>**2.1.3 Usuario de UT con permisos de registro de salidas oficiales**

No es posible configurar el permiso de realizar salidas oficiales para usuarios individuales, sino que debe configurarse la posibilidad para toda la unidad. Por tanto un usuario de unidad de este tipo debe tener marcados al menos los permisos:

- Confirmar/Rechazar/Reenviar registros
- Registro de salida: Lectura
- Registro de salida: Alta/Modificación/Anulación registro

Además su unidad debe estar configurada con envío oficial.

#### <span id="page-14-1"></span>**2.1.4 Usuario de UT con permisos de registro sin envíos**

Se pueden limitar los permisos de un usuario de unidad para que cree asientos de entrada y/o salida, pero no pueda enviarlos. En este caso deben marcarse los siguientes permisos en la unidad:

- Registro de entrada: Lectura
- Registro de entrada: Alta/Modificación/Anulación registro
- Registro de salida: Lectura
- Registro de salida: Alta/Modificación/Anulación registro

#### <span id="page-14-2"></span>**2.1.5 Administrador de ámbito**

Si entendemos como Administrador de un ámbito aquella persona que tenga acceso a todas las funcionalidades sería necesario marcar todos los permisos para dicho ámbito.

- Administrador de registro
- Confirmar/Rechazar/Reenviar registros
- Registro de entrada: Lectura
- Registro de entrada: Alta/Modificación/Anulación registro
- Registro de salida: Lectura
- Registro de salida: Alta/Modificación/Anulación registro
- <span id="page-14-3"></span>Gestor de usuarios

#### **2.1.6 Administrador funcional**

Un administrador funcional sería similar a un Administrador de ámbito pero sin la capacidad de gestionar los usuarios del ámbito. Por tanto deben activarse los mismos permisos salvo el de Gestor de usuarios.

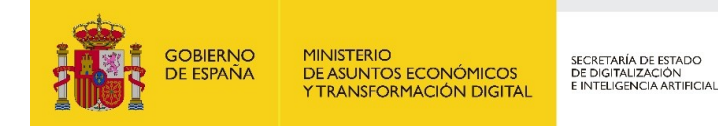

#### <span id="page-15-0"></span>**2.1.7 Usuario de consulta**

Este tipo de usuario puede consultar los asientos y envíos de un ámbito, pero no puede realizar ninguna acción que los modifique. Para ello deben activarse los permisos:

- Registro de entrada: Lectura
- Registro de salida: Lectura

### <span id="page-15-1"></span>**2.2 Permisos disponibles**

#### <span id="page-15-2"></span>**2.2.1 Registro de entrada: Lectura**

Funcionalidades permitidas:

- Acceso al módulo de informes.
- Acceso al módulo de gestión de doc. Física: sólo en modo lectura.
- Acceso al registro de entrada:
	- o Ver detalle de un registro de entrada.
	- o Imprimir justificante de presentación de un registro de entrada.
	- o Descargar Excel/PDF
	- o Imprimir Etiquetas adicionales
	- o Imprimir Etiquetas de sobre
	- o Ver histórico
- Acceso a la Bandeja: sólo en modo lectura.
	- o Descargar Excel

#### <span id="page-15-3"></span>**2.2.2 Registro de entrada: Alta/Modificación/Anulación registro**

- Acceso al módulo de informes
- En el menú Registro de Entrada, acceso a:
	- o Alta de un registro de entrada.
	- o Alta de un registro nuevo sin datos.
	- o Ver detalle de un registro
	- o Editar un registro
	- o Anular un registro
	- o Enviar un registro a otra oficina de registro.
	- o Copiar asiento
	- o Modificación Masiva de registros.
	- o Descargar del informe de registros de entrada en PDF y Excel.
	- o Imprimir justificante de presentación de un registro.

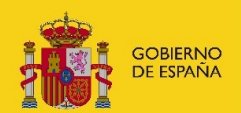

SECRETARÍA DE ESTADO<br>DE DIGITALIZACIÓN<br>E INTELIGENCIA ARTIFICIAL

- o Generar registro de salida al enviar un registro de entrada.
- o Imprimir Etiquetas adicionales
- o Imprimir Etiquetas de sobre
- En el menú de Bandeja, acceso a todas las bandejas pero sólo para realizar las siguientes funciones:
	- o Visualizar los registros.
	- o Imprimir justificante (Si es una oficina)
	- o Ver histórico de un registro.
	- o Enviar registros de entrada
	- o Descargar Excel
	- o Envío Masivo
- En el menú Envíos Doc. Física,
	- o Cerrar envíos de documentación física
	- o Imprimir el informe de envío.
	- o Imprimir etiquetas de sobre.

#### <span id="page-16-0"></span>**2.2.3 Registro de salida: Lectura**

Funcionalidades permitidas:

- Acceso al módulo de informes.
- Acceso al módulo de gestión de doc. Física: sólo en modo lectura.
- Acceso al registro de salida:
	- o Ver detalle de un registro de salida.
	- o Imprimir justificante de presentación de un registro de salida.
	- o Descargar Excel/PDF
	- o Imprimir Etiquetas adicionales
	- o Imprimir Etiquetas de sobre
	- o Ver histórico
- Acceso a la Bandeja: sólo en modo lectura.
	- o Descargar Excel

#### <span id="page-16-1"></span>**2.2.4 Registro de salida: Alta/Modificación/Anulación registro**

- Acceso al módulo de informes
- En el menú Registro de Salida, acceso a:
	- o Alta de un registro de salida.
	- o Alta de un registro nuevo sin datos.
	- o Ver detalle de un registro de salida
	- o Editar un registro de salida

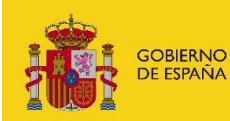

SECRETARÍA DE ESTADO<br>DE DIGITALIZACIÓN<br>E INTELIGENCIA ARTIFICIAL

- o Anular un registro de salida
- o Enviar un registro de salida a otra oficina de registro.
- o Enviar un registro de salida a un interesado.
- o Copiar asiento de salida
- o Modificación Masiva de registros de salida.
- o Descargar del informe de registros de salida en PDF y Excel.
- o Imprimir justificante de presentación de un registro de salida.
- o Imprimir etiquetas adicionales
- o Imprimir etiqueta de sobre
- En el menú de Bandeja, acceso a todas las bandejas pero sólo para realizar las siguientes funciones:
	- o Visualizar los registros.
	- o Imprimir justificante ( Si es una oficina)
	- o Ver histórico de un registro.
	- o Enviar registros de salida
	- o Descargar Excel
	- o Envío Masivo
- En el menú Envíos Doc. Física,
	- o Cerrar envíos de documentación física
	- o Imprimir el informe de envío.
	- o Imprimir etiquetas de sobre.

#### <span id="page-17-0"></span>**2.2.5 Confirmar/Rechazar/Reenviar registros**

- Acceso a la Bandeja.
	- o Ver detalle de un registro.
	- o Confirmar un registro
	- o Reenviar un registro (Si el ámbito es una oficina de registro)
	- o Rechazar un registro
	- o Anular un registro
	- o Generar salida automática
	- o Copiar como salida un registro de entrada
	- o Descargar Excel
	- o Envío Masivo
- Acceso al catálogo de oficinas y órganos en modo consulta.
- Acceso al módulo de informes.
- Acceso al módulo de gestión de doc. Física. Permite cerrar envíos.

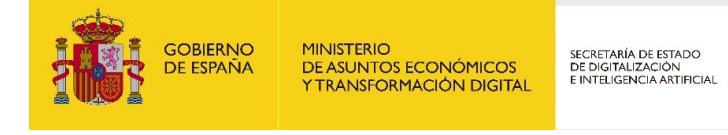

- Acceso al registro de entrada y al registro de salida. Pero sólo se permiten las siguientes funcionalidades:
	- o Ver detalle de un registro.
	- o Imprimir justificante de presentación de un registro de entrada.(Si es oficina de registro se pueden imprimir entrada y salida)
	- o Imprimir Etiquetas adicionales
	- o Imprimir etiquetas para sobre
	- o Ver histórico
	- o Modificación masiva ( Si es oficina de registro)
	- o Descargar Excel/PDF

#### <span id="page-18-0"></span>**2.2.6 Administrador**

Funcionalidades permitidas:

- Gestión de los catálogos: Tipo asunto y tipo documento.
- En el caso de que ámbito sea una unidad de tramitación  $\rightarrow$  Alta de órganos internos locales
- En el caso de que el ámbito sea una oficina de registro  $\rightarrow$  Acceso al menú "Mi oficina" y editar los datos de la misma.
- En el caso de que el ámbito sea una unidad de tramitación  $\rightarrow$  Acceso al menú "Mi órgano" y editar los datos del mismo.
- Gestión de plantillas: puede crear nuevas plantillas a utilizar en la copia de asientos.

#### <span id="page-18-1"></span>**2.2.7 Gestión de usuarios**

- Alta y modificación de usuarios
- Añadir ámbitos a los usuarios

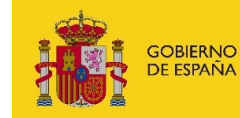

SECRETARÍA DE ESTADO<br>DE DIGITALIZACIÓN<br>E INTELIGENCIA ARTIFICIAL

## <span id="page-19-0"></span>**3 Administración de Organismos**

Un Organismo en GEISER se define como un conjunto de oficinas de registro y de unidades tramitadoras (u "órganos"). La idea es que un Organismo se componga de todas las oficinas y unidades con las que en algún momento un cierto organismo pueda querer trabajar en GEISER, no solo las activas en un momento dado. El objetivo es que el organismo pueda realizar la configuración de sus oficinas y unidades de forma autónoma, sin depender de la DTIC. En particular, esto permite al organismo incorporar al uso de GEISER a una unidad tramitadora o a una oficina en cualquier momento, sin necesidad de solicitarlo a la DTIC.

La creación de un Organismo, así como la modificación del listado de oficinas y unidades que lo componen, lo realiza la DTIC, por lo que si un organismo usuario de GEISER necesita incluir nuevas oficinas o unidades debe solicitarlo a la DTIC por los cauces establecidos.

Existe asimismo el perfil de usuario de Administrador de Organismo. Un Administrador de un Organismo podrá:

- Modificar los datos de configuración de sus oficinas y unidades, salvo aquellos datos de configuración que provengan de DIR3 y los que puedan tener incidencia en el funcionamiento de otros organismos; el mantenimiento de estos últimos seguirá siendo responsabilidad de la DTIC.
- Crear gestores de usuarios para cualquiera de sus oficinas y unidades.

La asignación de permisos de Administrador de Organismo a usuarios del organismo debe ser solicitado a la DTIC por los cauces establecidos.

### <span id="page-19-1"></span>**3.1 Acceso a la administración del Organismo**

Para acceder a la administración de un Organismo, el usuario con perfil Administrador de Organismo verá sus Organismos como nuevos ámbitos en su lista:

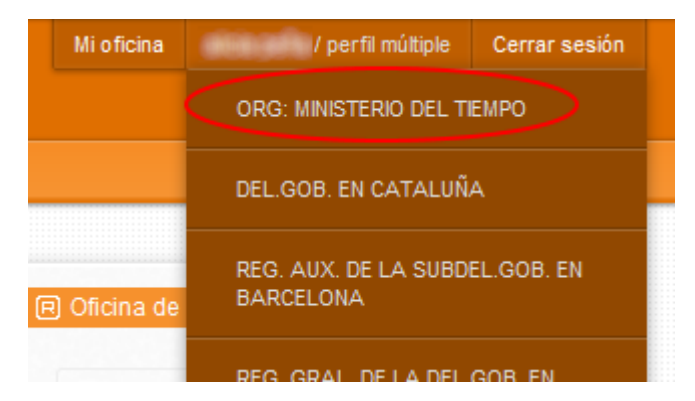

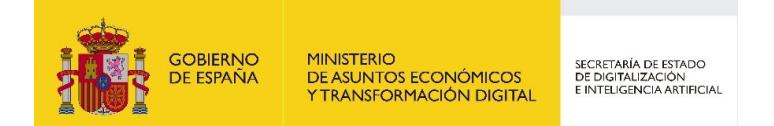

Tras el acceso, el administrador verá las opciones disponibles y el ámbito "administrador organismo" junto a su nombre de usuario, arriba a la derecha:

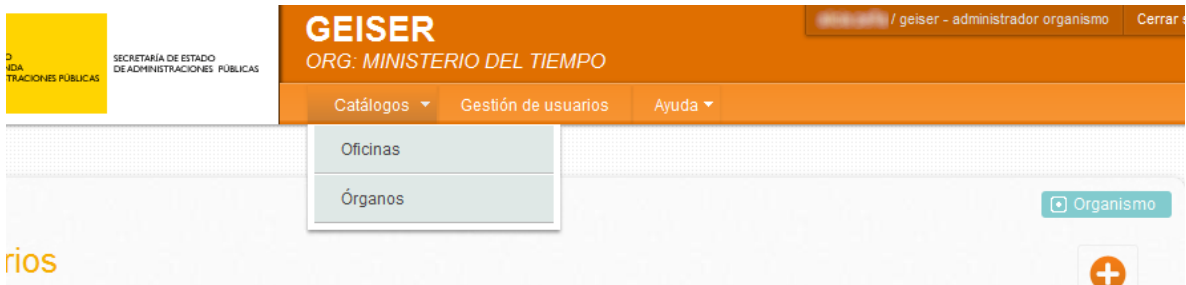

#### <span id="page-20-0"></span>**3.2 Gestión de usuarios**

La gestión de usuarios para un administrador de Organismo funciona exactamente igual que para un gestor de usuarios, con la excepción de que tiene visibilidad de los usuarios asignados a cualquiera de los ámbitos de su organismo. Además, puede dar permiso de Gestor de Usuarios en los ámbitos de su Organismo

### <span id="page-20-1"></span>**3.3 Mantenimiento de oficinas**

El administrador de Organismo puede editar los datos de configuración de las oficinas pertenecientes a su Organismo mediante el menú Catálogos->Oficinas.

Por defecto verá listadas las oficinas de su Organismo, si bien puede quitar este filtro para listar todas las oficinas.

Para editar la configuración de una oficina debe pulsar el botón de Editar de la oficina deseada.

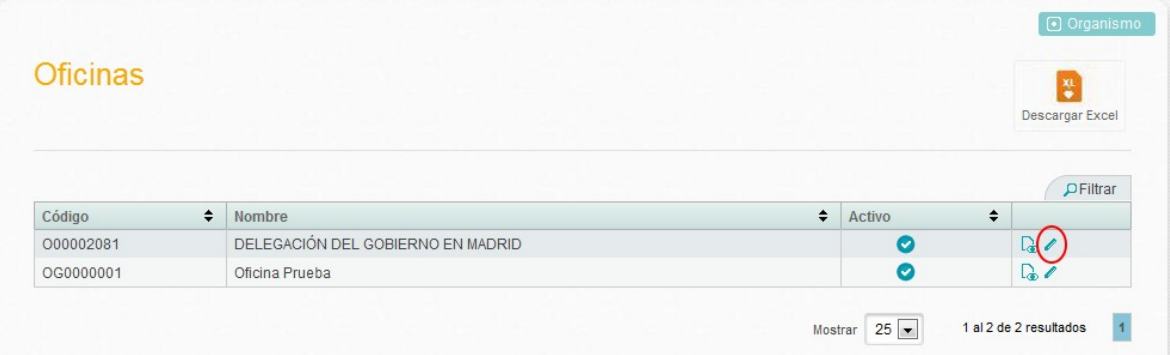

El administrador de Organismo no puede editar en GEISER datos que provengan del Directorio Común DIR3, ni tampoco datos de configuración que tengan impacto en el funcionamiento de otros organismos. Los datos de configuración que puede modificar son:

**Tipo de Conectividad**

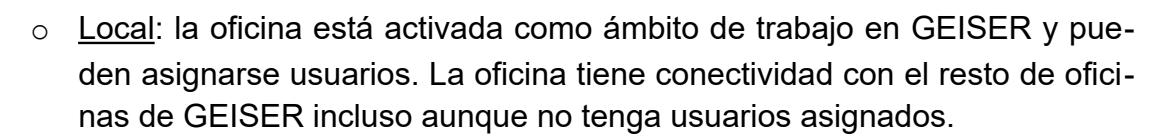

SECRETARÍA DE ESTADO<br>DE DIGITALIZACIÓN<br>E INTELIGENCIA ARTIFICIAL

o Desconectado: la oficina está desactivada como ámbito de trabajo en GEISER, es decir, su conectividad con el resto de oficinas GEISER vendrá dada por su configuración SIR de DIR3.

No suele ser necesario modificar este parámetro, ya que la activación (paso a Local) de una oficina forma parte del procedimiento de la DTIC para que el organismo pueda trabajar con la oficina y a priori no hay motivos para que sea necesario pasar una oficina de Conectividad Local a SIR.

**Zona horaria**: modificar en caso de que sea incorrecta.

MINISTERIO<br>DE ASUNTOS ECONÓMICOS<br>Y TRANSFORMACIÓN DIGITAL

GOBIERNO

DE ESPAÑA

- **Nombre para etiqueta:** Por defecto en las etiquetas de registro se imprime el nombre de la oficina. Si se desea que se imprima otro texto se deberá especificar aquí.
- **Registro oficial:** indica el contador de registro utilizado por la oficina. En el caso de las oficinas de la SEAP, todas ellas comparten un único secuencial (REG\_SEAP). Si Geiser es utilizado por otros organismos, cada uno de ellos tendrá su propio secuencial de registro compartido por todas las oficinas que le den servicio.
- **Activar Envíos doc. Física:** Permite activar o desactivar la funcionalidad de Envíos de Documentación Física. Lo podrán modificar los perfiles de administrador de Organismo y de administrador de oficina/órgano.
	- o Cuando la funcionalidad esté activada (Sí), se podrá trabajar con los envíos que se generen en el Menú de Envíos de doc. Física.
	- o Cuando esté desactivada (No): No se crearán repartos, ni se añadirán asientos nuevos a los repartos. Tampoco aparecerá el listado de repartos
- **Activar etiquetadora:** Mediante esta opción se configurará el acceso al applet de etiquetadora, en caso estar desactivada no permitirá hacer uso de dicho mecanismo pudiendo utilizar únicamente la impresión manual a través de impresora.
- **Activar escáner:** Mediante esta opción se configurará el acceso al applet de escaneo. En caso de estar desactivado no permitirá el uso del escáner para ningún usuario de dicha oficina.
- **Oficinas Servicio Indirecto**: se deben marcar aquellas oficinas a cuyos órganos deba dar servicio indirecto la oficina que estamos modificando. Debe notarse

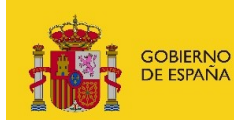

SECRETARÍA DE ESTADO<br>DE DIGITALIZACIÓN<br>E INTELIGENCIA ARTIFICIAL

que el hecho de que una oficina dé servicio indirecto a los órganos de otra no implica necesariamente que esta segunda oficina dé servicio indirecto a los órganos de la primera, lo cual debe configurarse aparte para la segunda oficina.

- **Órganos a los que se da servicio**: para cada uno de los órganos puede configurarse:
	- o **Confirmación directa**: los asientos creados por la oficina destinados al órgano se confirmarán directamente, sin necesidad de intervención del órgano. Esta opción está pensada para cuando el personal de la oficina es el mismo que el del órgano.
	- o **Envío oficial directo**: el órgano podrá realizar asientos de salida oficiales destinados a interesados u otros organismos sin necesidad de que los confirme la oficina de registro.
- **Usuarios de la oficina:** Usuarios activos en la oficina seleccionada.

### <span id="page-22-0"></span>**3.4 Mantenimiento de órganos**

El administrador de Organismo puede editar los datos de configuración de los órganos pertenecientes a su Organismo mediante el menú Catálogos->Órganos.

Por defecto verá listados los órganos de su Organismo, si bien puede quitar este filtro para listar todos los órganos.

Nota: cuando se crea un Órgano Interno Local, este pasa a formar parte de forma automática de los mismos Organismos a los que pertenezca su órgano padre. Cuando se modifica un Órgano Interno Local, incluso aunque se modifique su órgano padre, no cambia la lista de Organismos a los que pertenece.

Para editar la configuración de un órgano debe pulsar el botón de Editar del órgano deseado.

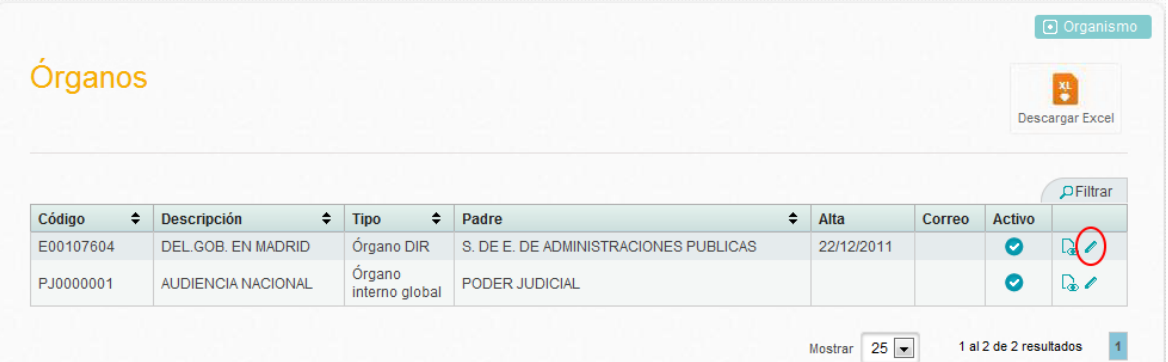

El administrador de Organismo no puede editar en GEISER datos que provengan del Directorio Común DIR3, ni tampoco datos de configuración que tengan impacto

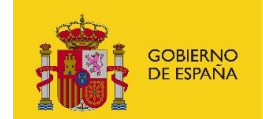

en el funcionamiento de otros organismos. Los datos de configuración que puede modificar son:

#### **Tipo de Conectividad**

- o Local: El órgano está activado como ámbito de trabajo en GEISER y pueden asignarse usuarios. El órgano tiene conectividad con el resto de oficinas de GEISER incluso aunque no tenga usuarios asignados.
- o Desconectado: el órgano está desactivado como ámbito de trabajo en GEISER, es decir, figura como desconectado para cualquier ámbito de GEISER.

Este parámetro permite al organismo ir integrando cada uno de sus órganos al uso de GEISER. Los órganos por defecto tienen tipo de conectividad Desconectado, y para asignar usuarios al órgano debe configurarse a Local. Pero en ese momento la oficina de registro que le dé servicio verá al órgano como conectado y podrá remitirle asientos verdes, incluso aunque los usuarios reales todavía no estén trabajando en GEISER. En un organismo pequeño el proceso puede hacerse de forma coordinada con la oficina para evitar errores, pero en un organismo grande puede ser necesario seguir el siguiente proceso:

- 1. En días previos a que los usuarios del órgano vayan a empezar a trabajar en GEISER, en horas en las que no trabaje la oficina, modificar el tipo de conectividad del órgano a Local.
- 2. Asignar los usuarios al órgano.
- 3. Volver a dejar el tipo de conectividad a Desconectado.
- 4. En el momento en que los usuarios vayan a empezar a trabajar en GEI-SER, volver a poner el tipo de conectividad a Local.

#### *NOTA IMPORTANTE*

*Si va a utilizarse el acceso a GEISER mediante REGECO (los servicios web de GEISER) para la lectura de asientos de ciertos ámbitos, debe tenerse en cuenta que REGECO será a todos los efectos un usuario de esos ámbitos, por lo que en principio deberá establecerse el Tipo de Conectividad a "Local" en esos ámbitos, incluso aunque no vayan a tener usuarios asignados. De lo contrario, al figurar como "Desconectado", esos ámbitos no podrán recibir asientos verdes o amarillos.*

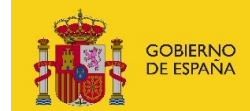

SECRETARÍA DE ESTADO<br>DE DIGITALIZACIÓN<br>E INTELIGENCIA ARTIFICIAL

- **Zona horaria**: modificar en caso de que sea incorrecta.
- **Nombre para etiqueta:** Por defecto en las etiquetas de registro se imprime el nombre del órgano. Si se desea que se imprima otro texto se deberá especificar aquí.
- **Activar envíos doc. física:** Un órgano que tenga activos los envíos de documentación física, tendrá en el menú de registro una entrada llamada "Envios de Doc. Física". En ella podrá ver un listado de asientos enviados, agrupados por tipo de documentación física y destino.
- **Envío no oficial**: si se marca, el órgano podrá remitir asientos no oficiales a otros órganos, es decir, sin pasar por la oficina de registro que da servicio al órgano destino. Para ello, el órgano destino deberá tener activada la recepción no oficial.
- **Recepción no oficial**: si se marca, el órgano podrá recibir asientos no oficiales desde otros órganos, es decir, sin pasar por la oficina de registro que da servicio al órgano.
- **Órgano remoto:** Cuando una unidad se marca como remota, se está indicando que está físicamente alejada de la oficina. Si una unidad se marca de esta forma, los envíos rojos no se harán a su oficina, si no directamente a la unidad.
- **Integrado con Notific@**: Si está activo, la unidad podrá enviar notificaciones a ciudadanos a través del servicio Notific@ (conviene consultar el apartado "[8](#page-41-0) [Notific@"](#page-41-0) para conocer el alcance de esta integración).
- **Gestionado REGECO**: Si esta chequeado permitirá a la unidad de tramitación permite gestiones a través de los servicios web de REGECO.
- **Órgano adán**: Si esta chequeada la unidad de tramitación está configurada como órgano adán.
- **Cabecera de metadatos**: Si está marcado indica que la unidad de tramitación tiene permitido modificar la cabecera de metadatos.
- **Activar etiquetadora:** Mediante esta opción se configurará el acceso al applet de etiquetadora, en caso estar desactivada no permitirá hacer uso de dicho mecanismo pudiendo utilizar únicamente la impresión manual a través de impresora.

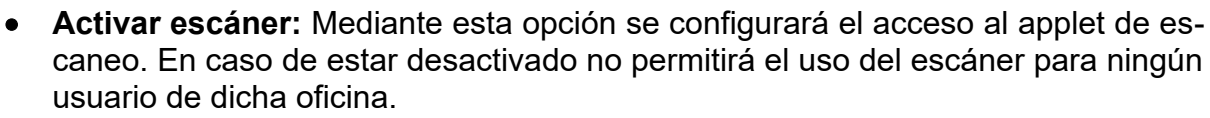

SECRETARÍA DE ESTADO<br>DE DIGITALIZACIÓN<br>E INTELIGENCIA ARTIFICIAL

**Nota**: un órgano que tenga activado el envío no oficial puede realizar envíos no oficiales a órganos jerárquicamente por debajo de él sin necesidad de que estos tengan activada la recepción no oficial.

#### <span id="page-25-0"></span>**3.4.1 Modificaciones masivas de órganos**

MINISTERIO<br>DE ASUNTOS ECONÓMICOS<br>Y TRANSFORMACIÓN DIGITAL

GOBIERNO<br>DE ESPAÑA

Es posible modificar masivamente los datos de configuración de órganos "Envío no oficial" y "Recepción no oficial". Para ello el Administrador de Organismo seleccionará en el Catálogo de Órganos aquellos que quiera modificar masivamente marcando el check que hay a la izquierda de cada uno y pulsando el botón "Modificación masiva":

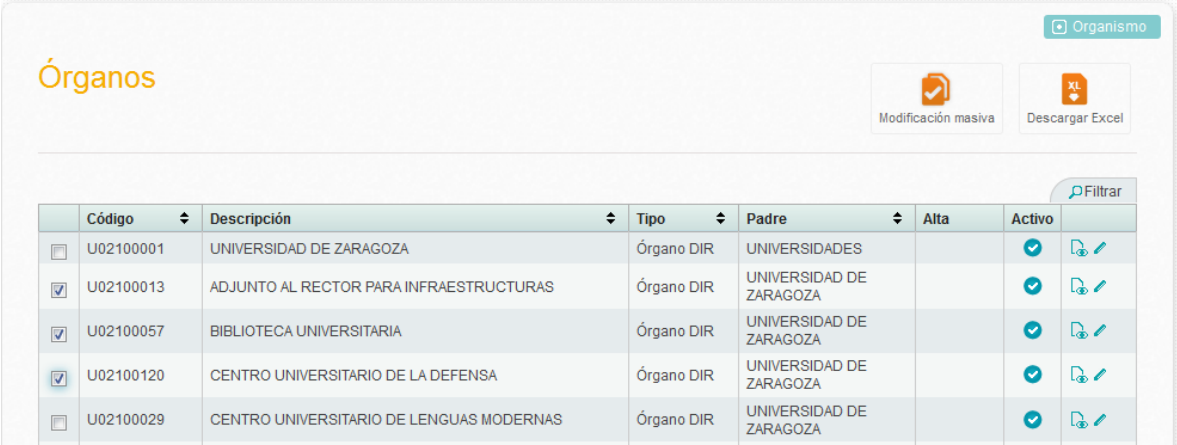

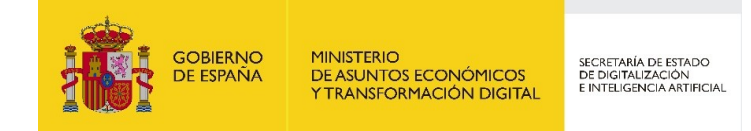

## <span id="page-26-0"></span>**4 Administración de Metadatos Adicionales**

Desde las opciones de menú "Lista de Metadatos Adicionales" y "Atributos Adicionales" los administradores podrán gestionar las listas de metadatos adicionales, que constituirán los metadatos específicos de un órgano para Geiser.

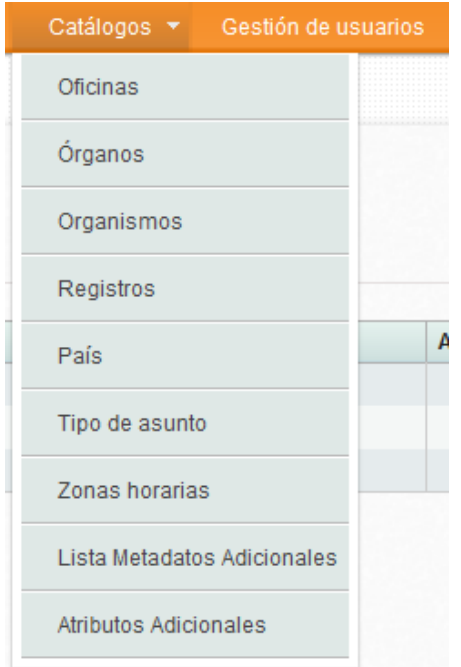

A través de la opción de menú "Atributos Adicionales", se podrán añadir nuevos atributos adicionales, modificarlos y borrarlos. Estos atributos serán a nivel de anexo y de asiento.

A través de la opción "Listas Metadatos Adicionales", se podrán crear listas, las cuales tienen vinculados atributos adicionales y órganos.

### <span id="page-26-1"></span>**4.1 Atributos Adicionales**

Para los atributos adicionales se tiene inicialmente un listado de atributos, estando disponible la edición y borrado para cada atributo. Además, existe un botón de creación de atributos.

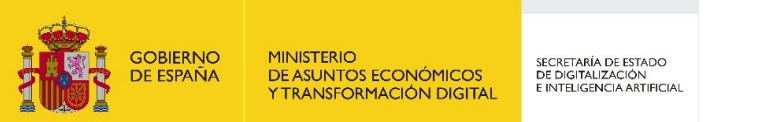

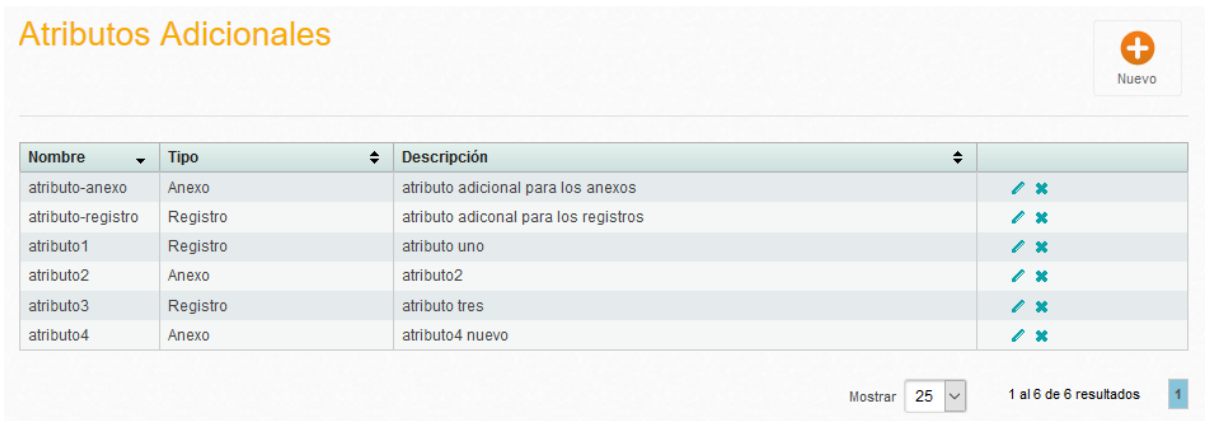

En la pantalla del alta de atributos, será necesario introducir un nombre y el tipo del atributo (registro o anexo). La descripción será opcional

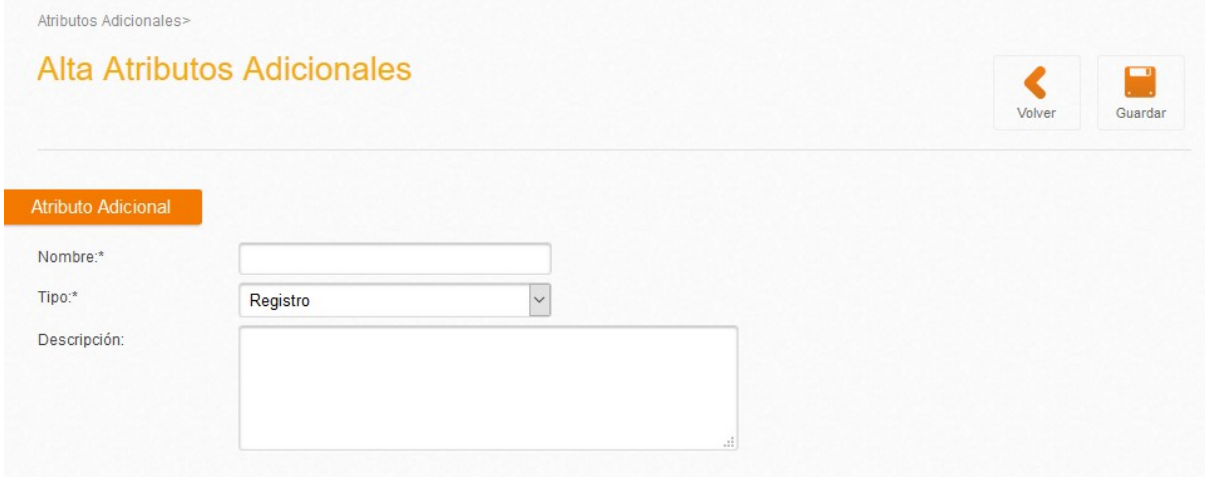

La pantalla de modificación será similar a la del alta, solo que en esta, solo será posible modificar la descripción.

### <span id="page-27-0"></span>**4.2. Listas de Metadatos Adicionales**

En dicha pantalla, a la que se accede a través de la opción de menú de "Listas de metadatos adicionales", aparece un listado de listas de metadatos, desde el cual se puede borrar y editar cada lista creada. También se pueden crear listas.

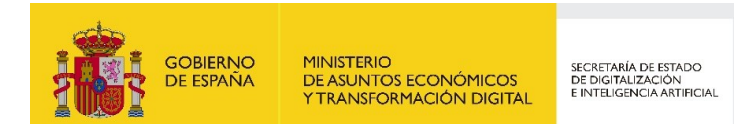

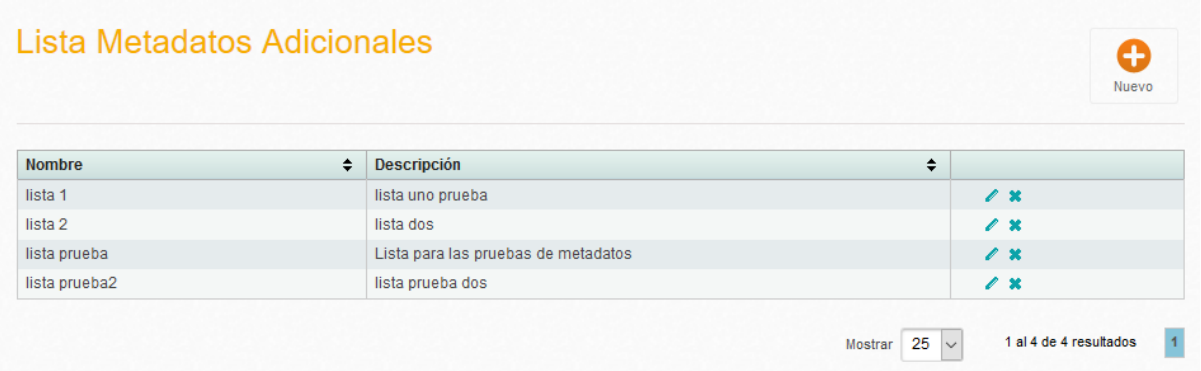

En el alta de listas, será obligatorio introducir un nombre y al menos vincular a la lista, un atributo adicional y un órgano. Un órgano solo puede estar vinculado a una lista. La descripción será opcional.

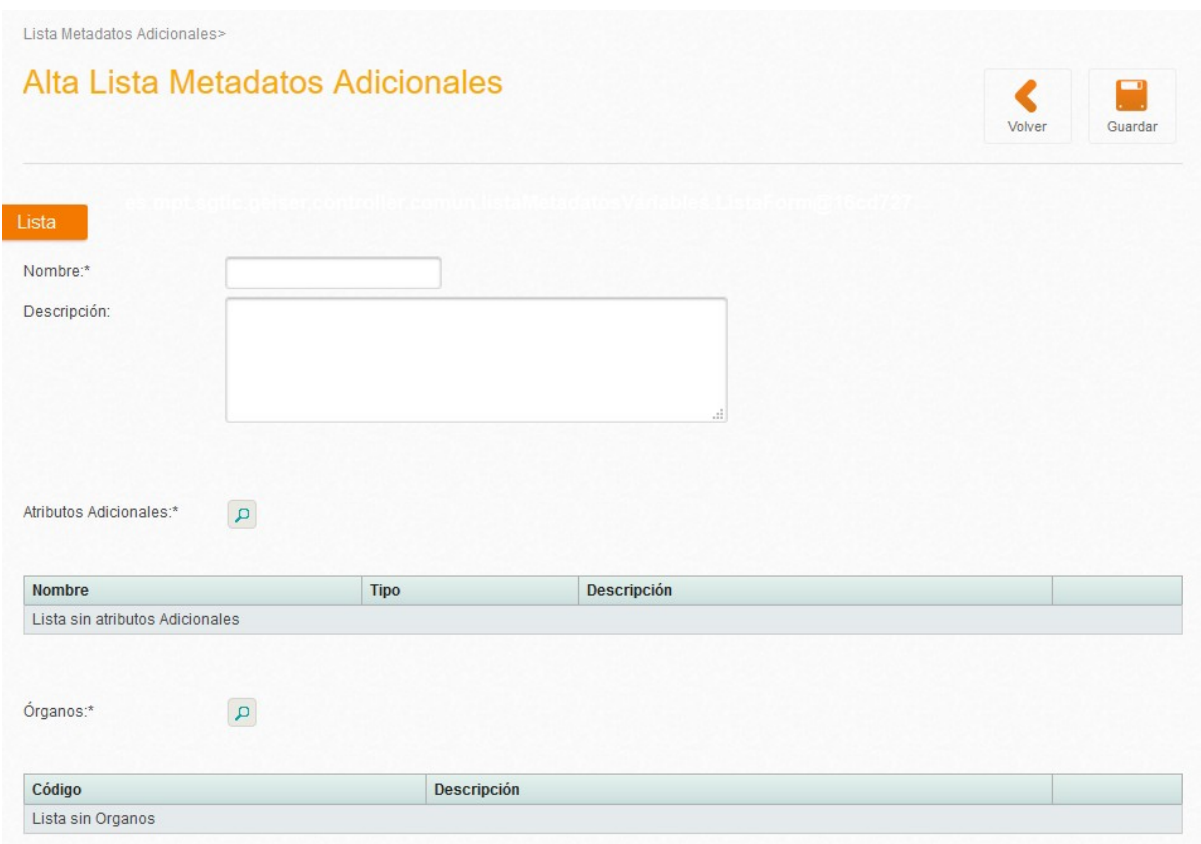

La modificación será igual que el alta, solo que el nombre ya no se podrá modificar

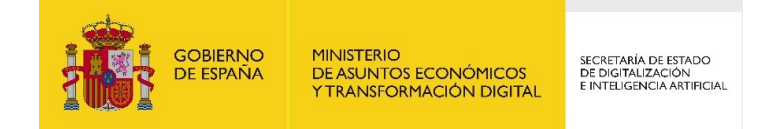

## <span id="page-29-0"></span>**5 Administración de Extensiones Aceptadas**

Desde las opciones disponibles en el menú *Catálogos*, "Extensiones Aceptadas" y "Tipo Mime", los administradores podrán gestionar las listas de extensiones aceptadas, que determinarán los tipos de ficheros permitidos por la aplicación para los anexos de los registros.

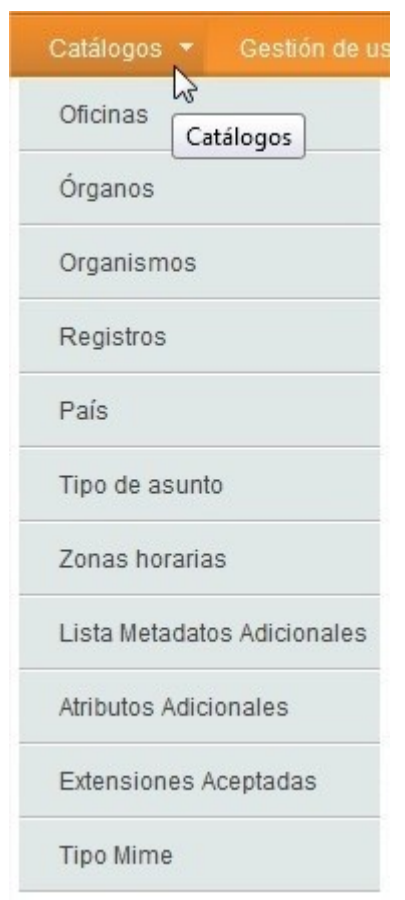

Ambas opciones dan acceso a las áreas de creación, edición y eliminación de los tipos Mime existentes y las extensiones aceptadas.

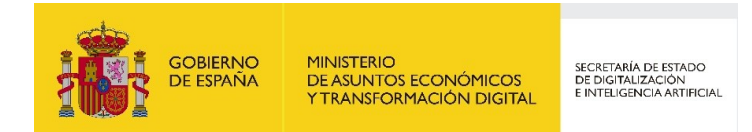

### <span id="page-30-0"></span>**5.1 Tipo Mime**

En la sección de gestión de los tipos Mime se tiene acceso a un listado de los existentes en el sistema, pudiéndose modificar o eliminar los que se deseen. Además, se dispone de un botón para la creación de un nuevo tipo Mime.

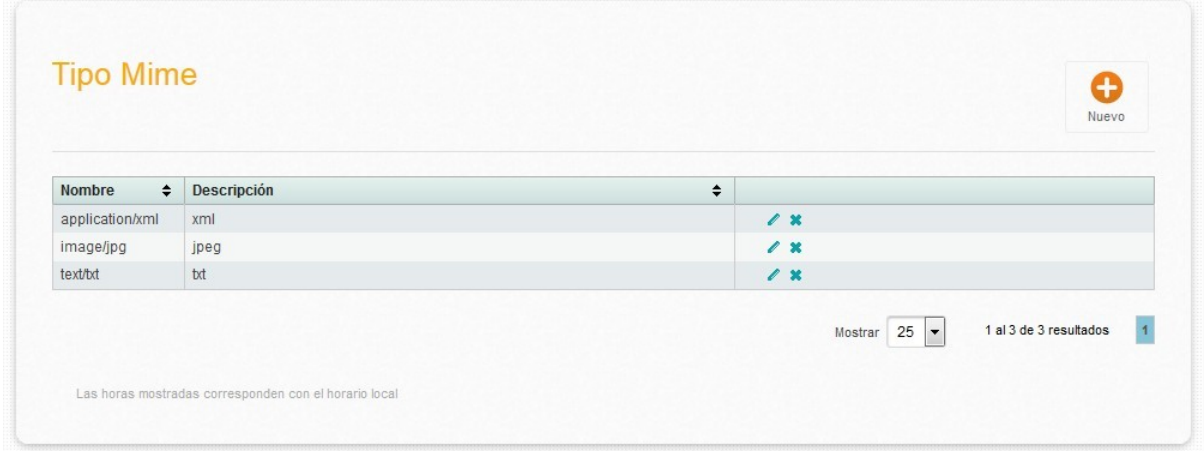

En el formulario del alta de un nuevo tipo Mime será necesario introducir un nombre y descripción.

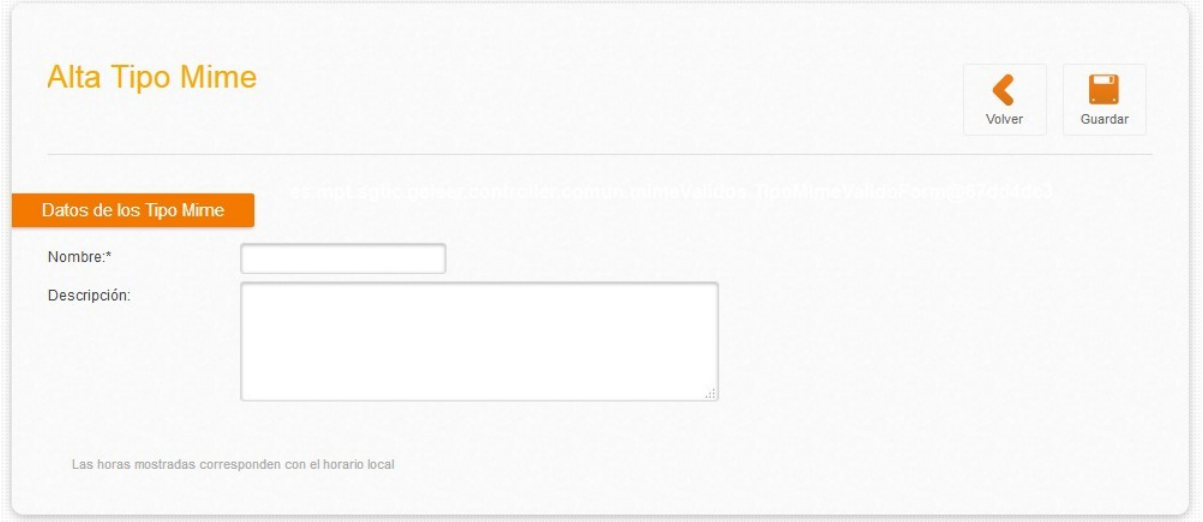

La pantalla para la modificación un tipo Mime existente será similar a la del alta, con la restricción de no poderse modificar el nombre.

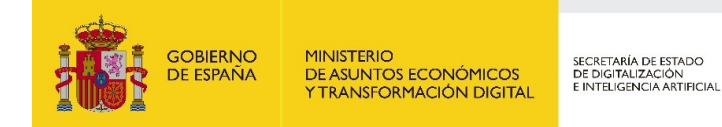

### <span id="page-31-0"></span>**5.2 Extensiones Aceptadas**

En esta pantalla, a la que se tiene acceso a través de la opción de menú "Extensiones Aceptadas", se muestra un listado de las extensiones aceptadas por el sistema, pudiéndose editar y eliminar si se desea. Además, es posible la creación de una nueva a través de un botón disponible para ello.

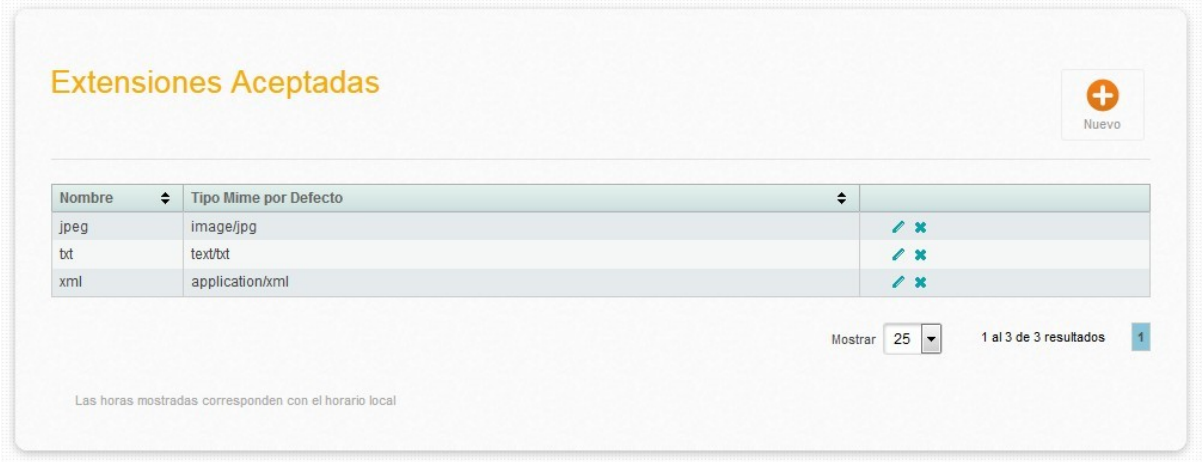

En el alta de extensiones aceptadas es obligatorio introducir un nombre, al menos un tipo Mime asociado y la indicación de uno de estos últimos para tomar por defecto. Un tipo Mime puede estar vinculado con más de una extensión aceptada.

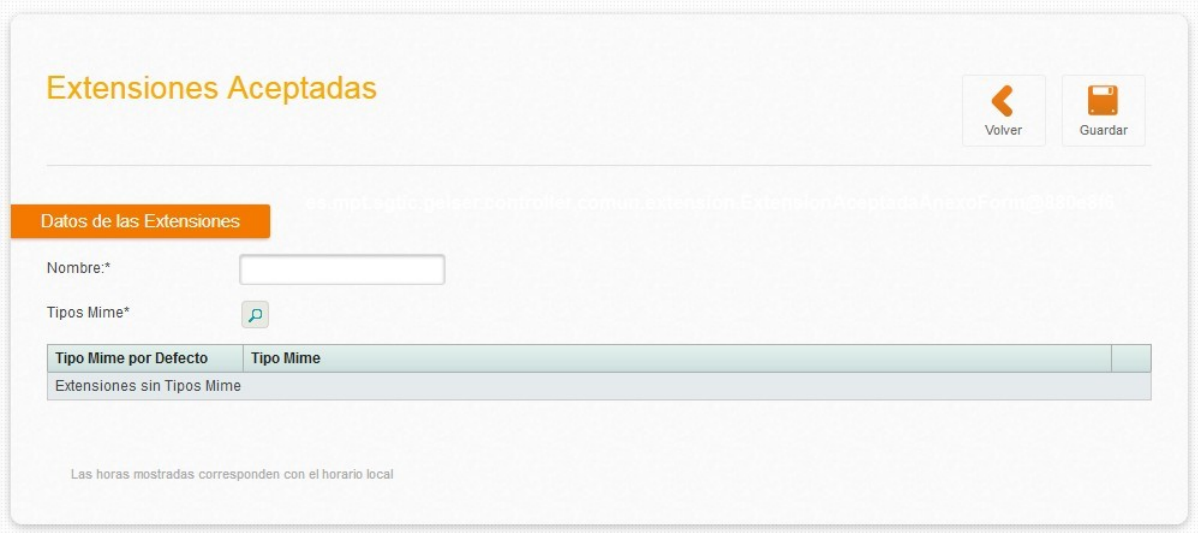

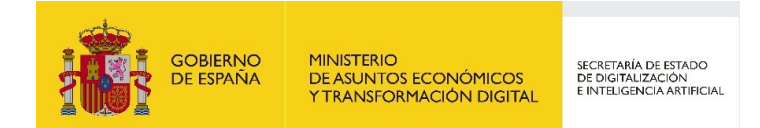

La tarea de edición se realiza de igual manera que el alta, solo que el nombre de la extensión aceptada en cuestión no puede ser modificado.

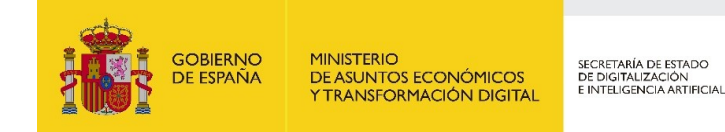

## <span id="page-33-0"></span>**6 Administración de Avisos**

Esta opción de menú engloba las funcionalidades relacionadas con la administración de los avisos generados por los usuarios en el uso de la aplicación. De esta manera el administrador tiene acceso a:

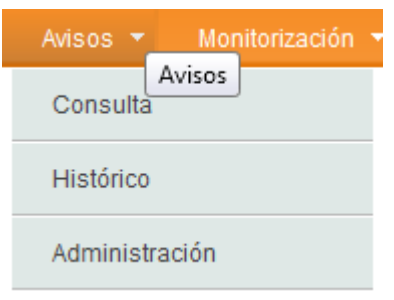

- **Consulta**: donde se muestra la lista de avisos vigentes.
- **Histórico**: con el listado de avisos surgidos hasta el momento a los usuarios en el uso de la aplicación.
- **Administración**: listado de todos los avisos que se han generado, pudiéndose llevar a cabo la edición de sus atributos y peculiaridades.

### <span id="page-33-1"></span>**6.1 Consulta**

Como su propio nombre indica, esta sección permite consultar el listado de avisos generados que se encuentran en ese momento vigentes, además de los detalles específicos de cada uno.

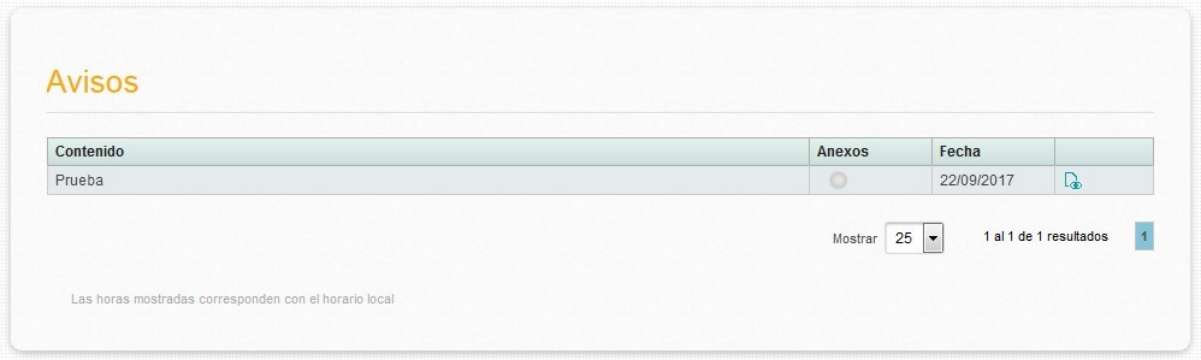

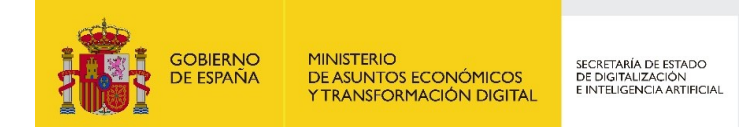

Los datos concretos de cada aviso que pueden consultarse son, además de su contenido: la fecha en que se originó y su vigencia; y en caso de que disponga de ficheros anexos, se observan su nombre, tamaño y tipo mime.

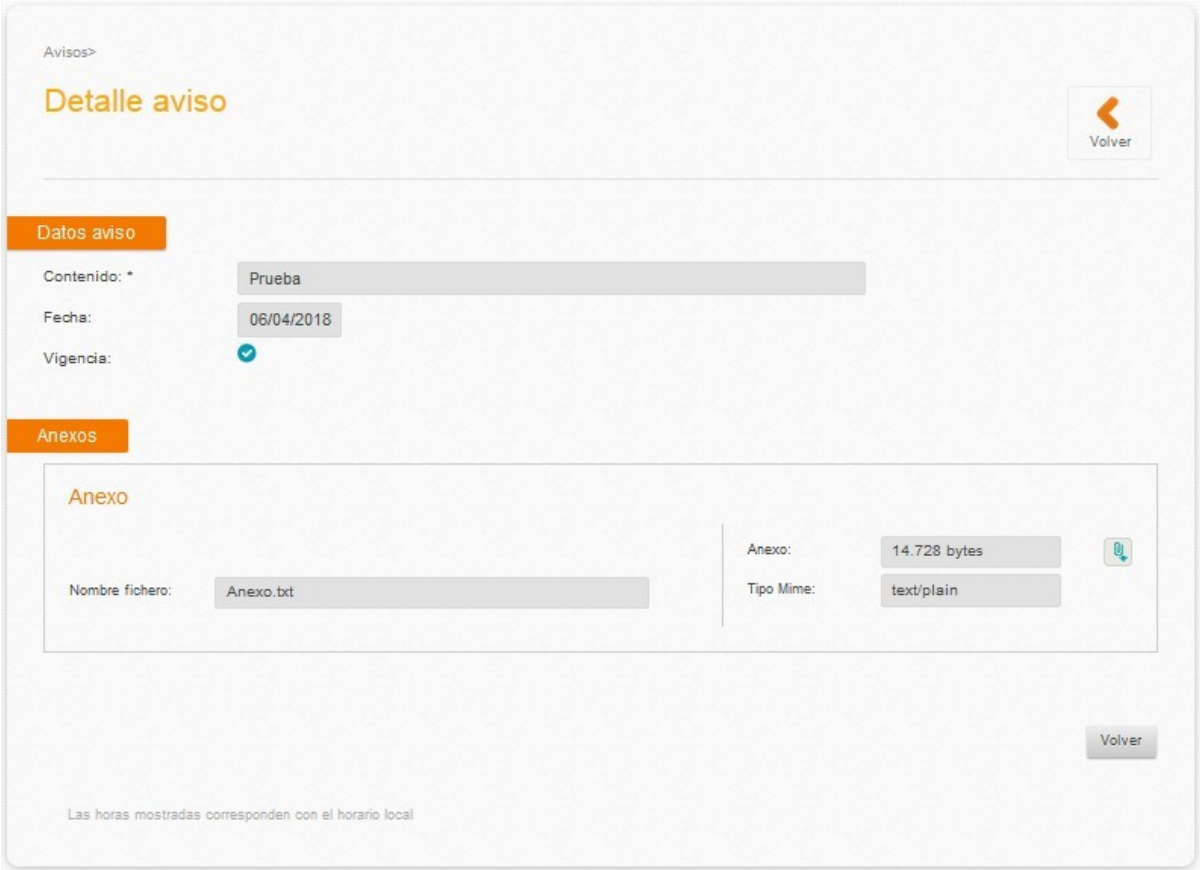

### <span id="page-34-0"></span>**6.2 Histórico de Avisos**

En caso de que se desee acceder al listado de avisos que se han registrado en la aplicación hasta el momento, esta sección lo permite, pudiéndose mostrar con un mayor detalle si se desea.

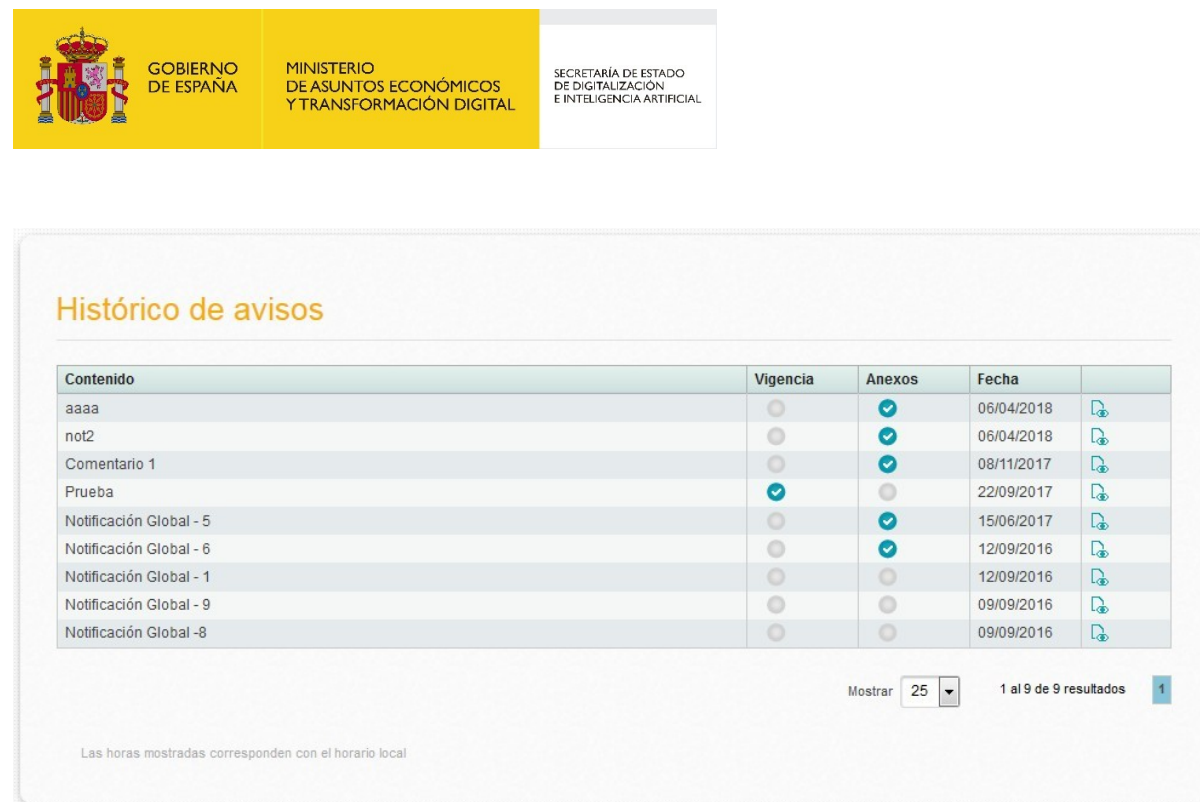

La pantalla de detalle de un aviso comparte la misma apariencia que la de detalle de la sección de consulta.

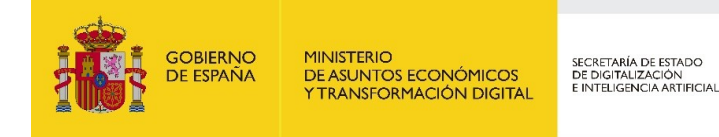

## <span id="page-36-0"></span>**7 Administración**

Desde la sección Administración, podrá monitorizar el estado de distintos procesos de la aplicación, así como, modificar la contraseña de la cuenta de correo [avisos.geiser@correo.gob.es,](mailto:avisos.geiser@correo.gob.es) utilizado como dirección de correo origen de los avisos enviados por el sistema.

### <span id="page-36-1"></span>**7.1 Correos informativos de la aplicación**

Desde esta opción de menú, disponible para superadministradores de la aplicación, se puede actualizar la contraseña del buzón avisos.geiser.

En el menú superior presione sobre Administración y seleccione Notificaciones-Notificaciones.

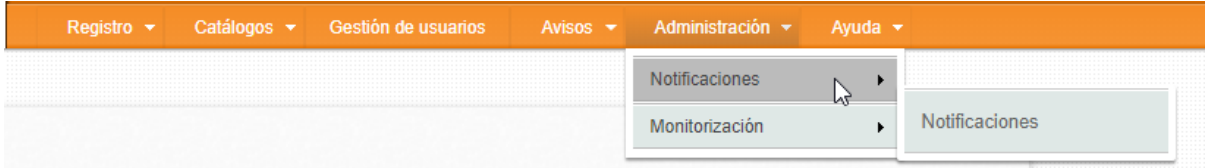

A continuación, podrá modificar el correo electrónico y la contraseña. Para ello hay que pulsar el botón de "editar", el cual se ve reflejado con el símbolo

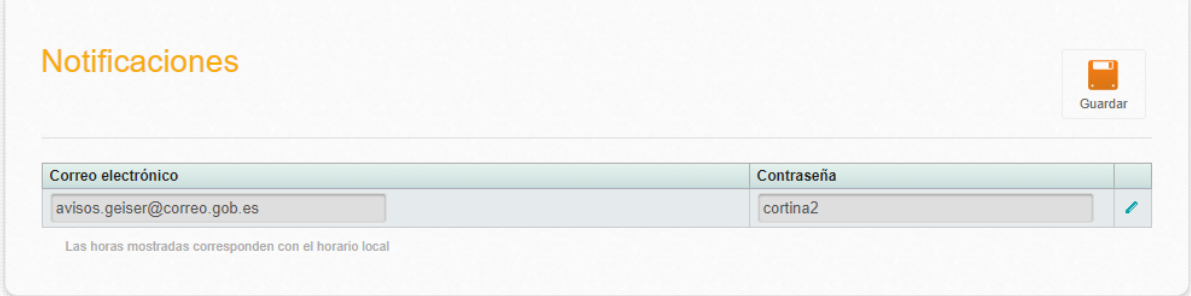

Los campos cambiarán de color de gris a blanco y el sistema le permitirá escribir en ambos campos.

Una vez actualizada la contraseña presione el botón Guardar.

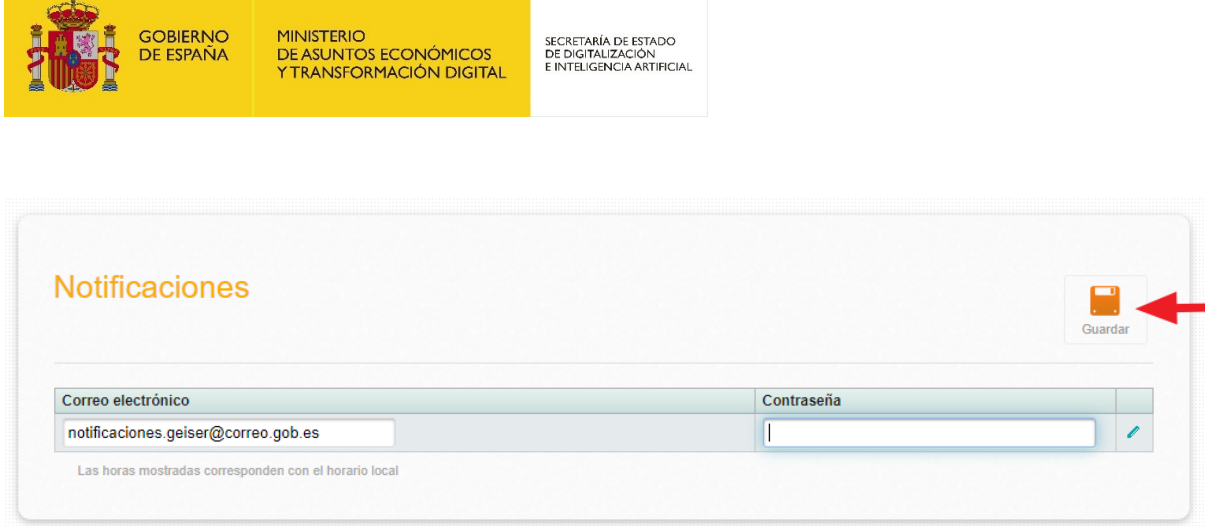

### <span id="page-37-1"></span>**7.2 Monitorización**

Desde esta opción de menú, disponible únicamente para los superadministradores de la aplicación, se puede monitorizar el estado de distintos procesos de la aplicación, que se detallan a continuación.

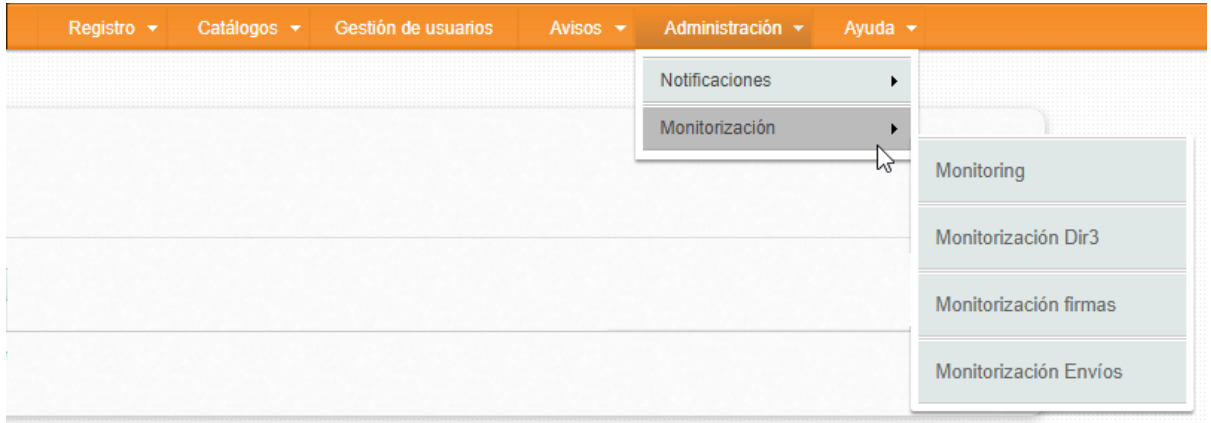

## <span id="page-37-0"></span>**7.3 Monitoring. Estado de CPU, memoria, sesiones, conexiones JDBC y errores SQL**

Esta opción nos da acceso a la monitorización completa del estado de los servidores (CPU, memoria utilizada, sesiones, conexiones JDB, etc.). Se puede consultar el estado actual o por rangos (1 día, 1 semana, 1 mes…)

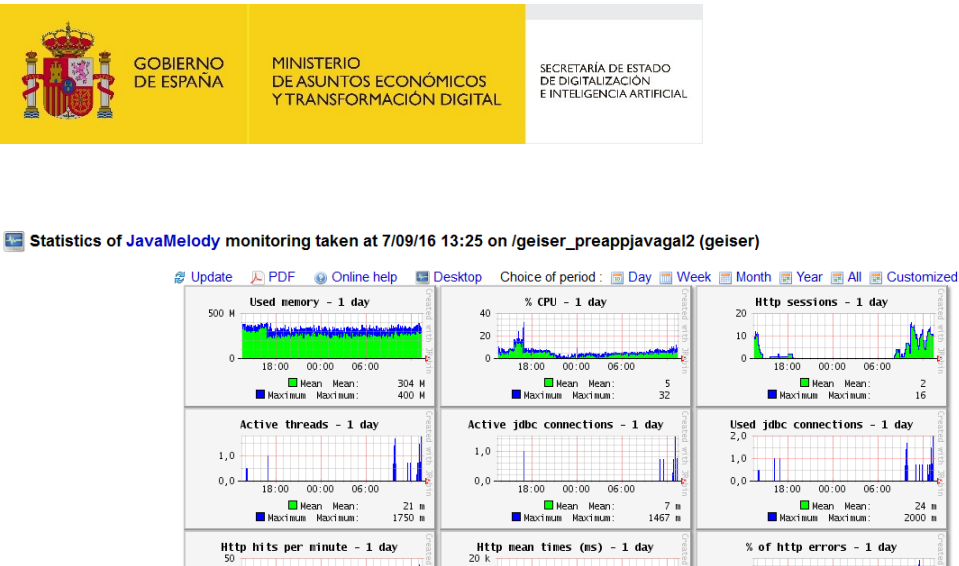

.M.  $00:00$   $05:00$  $\frac{2}{16}$ Used jdbc connections - 1 day<br> $2,0$ ШИ  $\frac{24}{2000}$ n % of http errors - 1 day  $20$  $10 \text{ k}$ والسامر  $0 \frac{d \frac{d \cdot \frac{d \cdot \theta}{d \cdot \theta}}{18.00 \cdot 00:00 \cdot 06:00}}{18 \cdot \frac{d \cdot \theta}{d \cdot \theta}}$ ال ه  $\overline{0}$  $18:00$  00:00 06:00 18:00 00:00 06:00  $\begin{array}{ll}\n\hline\n\text{Mean} & \text{Mean:} \\
\hline\n\text{Maximum} & \text{Maximum:}\n\end{array}$ Mean Mean:<br>Maximum Maximum:  $\begin{array}{c} 1 \ k \\ 10 \ k \end{array}$ :<br>∎ Maximum Maximum: 413 m<br>∎ Maximum Maximum: 28667 m  $\frac{1}{43}$ Sql mean times (ms) - 1 day<br>20 k Sql hits per minute - 1 day % of sol errors - 1 day  $100 n +$  $1.0 k$  $10 k$  $0,0$  **W** 11. The P 18:00 00:00 06:00  $18:00$  $00:00$  $06:00$  $\begin{array}{c} 43 \\ 1340 \end{array}$  $\begin{tabular}{ll} \hline \textbf{Mean} & Mean: \\ \hline \textbf{Maximum} & Maximum: \end{tabular}$  $\begin{tabular}{|c|c|c|} \hline \quad \text{Mean} & Mean: & 27 \\ \hline \quad \text{Maximum} & Maximum: & 14780 \\ \hline \end{tabular}$  $\begin{tabular}{|c|c|c|c|} \hline & Mean & Mean: & 122 u \\ \hline \hline & Maximum & Maximum: & 103448 u \\ \hline \end{tabular}$ Spring hits per minute - 1 day % of spring errors - 1 day<br> $1,0$ Spring mean times  $(ms) - 1$  day  $0, 0 0, 0 0, 0 -$ 18:00 00:00 06:00 18:00 00:00 06:00 18:00 00:00 06:00  $\begin{tabular}{ll} \hline \textbf{Mean} & Mean: \\ \hline \textbf{Maximum} & Maximum: \end{tabular}$  $_{0}^{0}$ Mean Mean:<br>Maximum Maximum: NaN<br>NaN Mean Mean:<br>Maximum Maximum: NaN<br>NaN

También es posible consultar estadísticas de peticiones http, sql, jsp, log de errores, hilos y objetos en caché. De la misma manera que en el estado de los servidores, también se puede consultar estos datos por el intervalo de tiempo deseado.

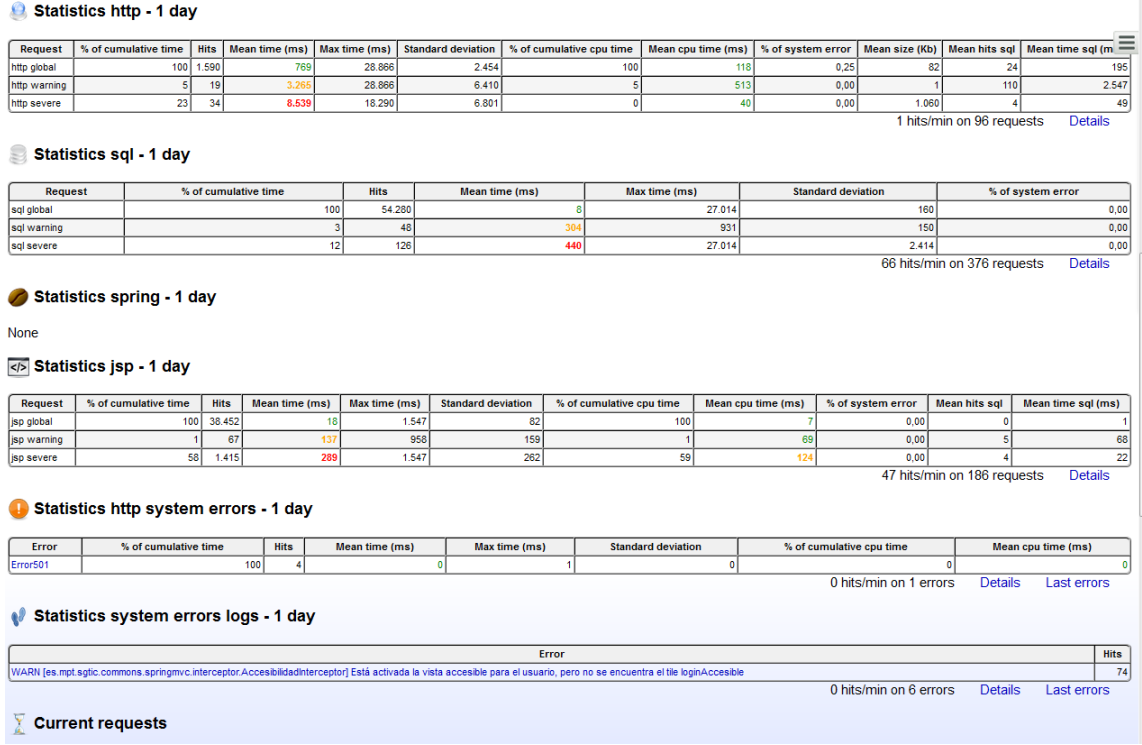

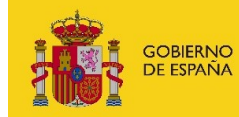

SECRETARÍA DE ESTADO<br>DE DIGITALIZACIÓN<br>E INTELIGENCIA ARTIFICIAL

### <span id="page-39-0"></span>**7.4 Monitorización Dir3**

Desde este menú podemos acceder a una lista con los distintos procesos de actualización de datos desde el Directorio Común de Unidades Orgánicas y Oficinas (DIR3) ordenados por fecha. Se indica así mismo en cada uno de ellos el estado de ejecución, el usuario.

En la parte derecha de cada elemento aparece un icono para descargar una hoja Excel con los detalles del proceso. En la misma se incluyen las oficinas u órganos que han sido dados de alta, eliminados o modificados.

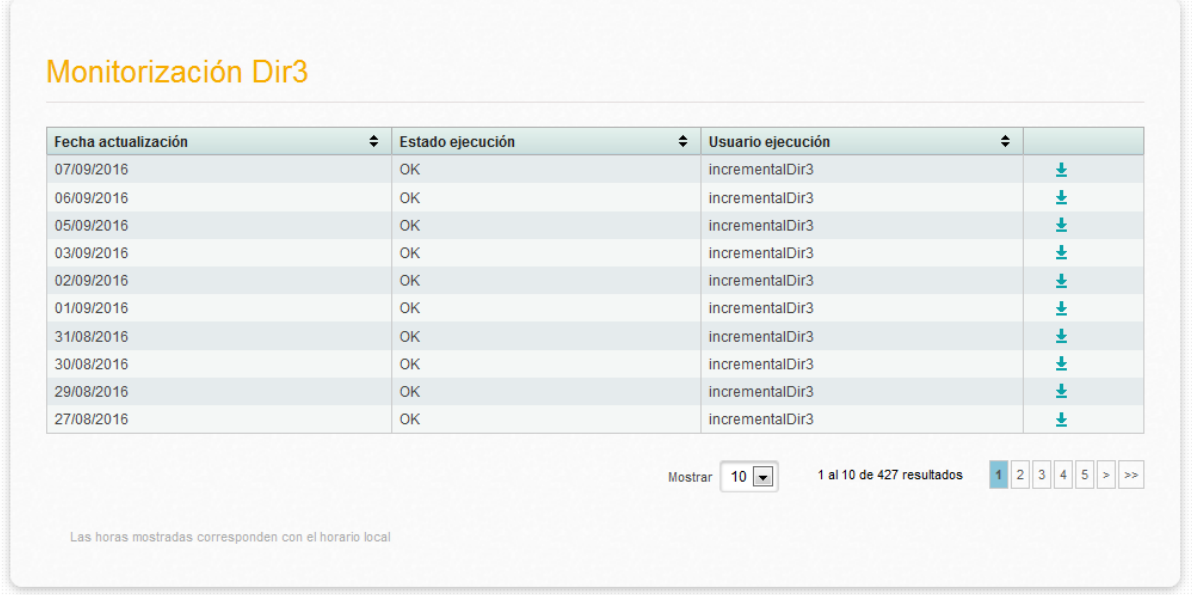

### <span id="page-39-1"></span>**7.5 Monitorización firmas**

Esta opción permite monitorizar por un lado los documentos que están en proceso de firma, agrupados por tipo de documento y estado, mostrando el número total de cada uno de ellos.

Una segunda tabla muestra el número de errores registrados en cada proceso de firma.

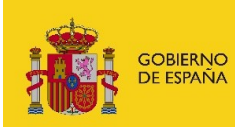

SECRETARÍA DE ESTADO<br>DE DIGITALIZACIÓN<br>E INTELIGENCIA ARTIFICIAL

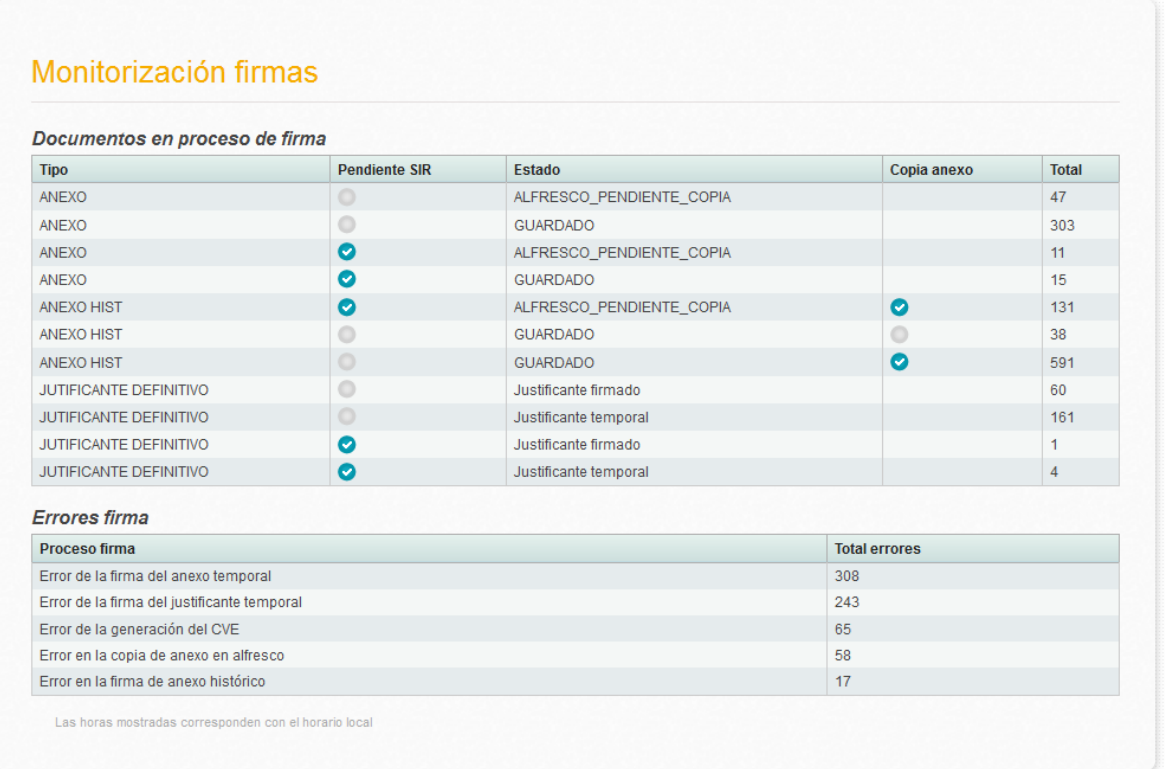

### <span id="page-40-0"></span>**7.6 Monitorización envíos**

Esta opción permite monitorizar el estado de los envíos de asientos. En la primera tabla se muestra el total de asientos que se encuentran pendiente de envío, mientras que en la segunda tabla se muestra el número de envíos que han sido erróneos, agrupados por tipo de error en el proceso.

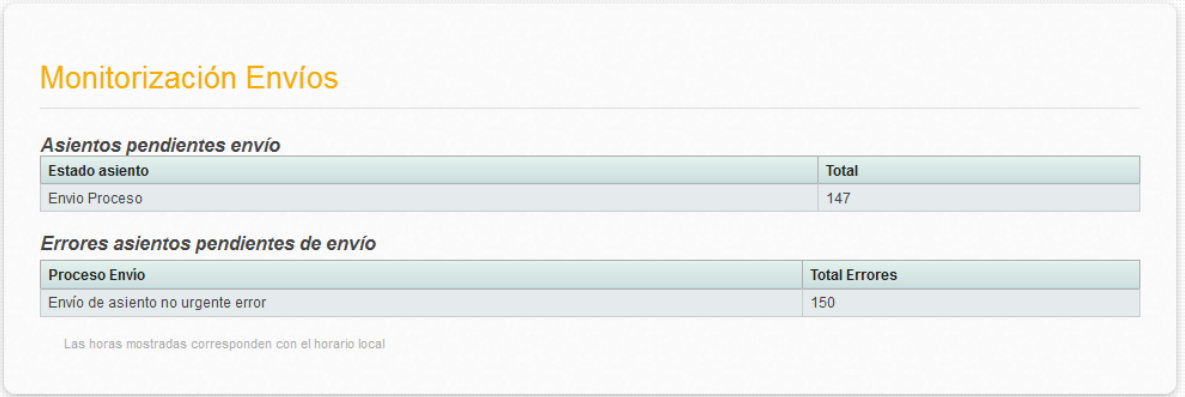

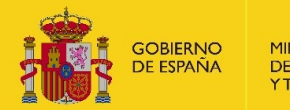

SECRETARÍA DE ESTADO<br>DE DIGITALIZACIÓN<br>E INTELIGENCIA ARTIFICIAL

## <span id="page-41-0"></span>**8 Notific@**

Geiser permite enviar notificaciones a ciudadanos de forma oficial a través de la plataforma Notific@. La integración entre GEISER y Notific@ permite **únicamente** al ciudadano acceder a dichas notificaciones a través de la **Carpeta Ciudadana del Punto de Acceso General**, ésta es la única vía de puesta a disposición facilitada por esta integración. Por tanto, no están disponibles en la integración entre GEISER y Notific@ las siguientes vías de puesta a disposición a la ciudadanía:

- La Dirección Electrónica Habilitada (DEH).
- El soporte papel, a través de los CIEs (Centro de Impresión y Ensobrado).

En este contexto, si se usa GEISER para emitir notificaciones, en cualquier caso, habrá que acceder a la **Aplicación Web de Notifica para conocer si la notificación ha sido recogida por el ciudadano o no**; es decir, una vez emitida desde GEISER una notificación, GEISER no muestra si la notificación ha sido aceptada o ha expirado por no acceso del ciudadano.

Conviene resaltar que no es necesario para emitir una notificación a un ciudadano, realizar un asiento de salida en GEISER. Para ello, se dispone de la Aplicación Web de Notifica que es una aplicación muy sencilla que pone a disposición Notifica a las unidades emisoras; desde esta aplicación, además de dar de alta las notificaciones, también se puede consultar si se ha recibido e incluso, descargarse la certificación (bien de aceptar la notificación o bien de expiración por no acceso).

Más información acerca del servicio compartido Notifica en <https://administracionelectronica.gob.es/ctt/notifica> .

### <span id="page-41-1"></span>**8.1 Alta y configuración**

Previo a la configuración en Geiser de las unidades para poder enviar notificaciones a través del Servicio Compartido de Gestión de Notificaciones (Notific@), es necesario que el organismo responsable de dichas unidades cree una consulta en nuestro Gestor de Consultas al grupo de Notific@.

Para ello disponen del siguiente enlace:

<https://ssweb.seap.minhap.es/ayuda/consulta/Notifica>

En la incidencia que creen, es conveniente que indiquen que su organismo usará GEISER para crear las Notificaciones en Notific@.

También deben indicar que quieren que se les dé de alta en la Aplicación Web de Notific@, para poder consultar el estado de sus notificaciones.

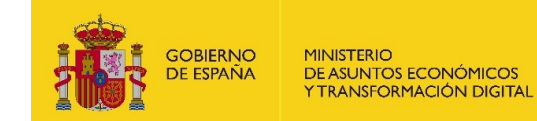

SECRETARÍA DE ESTADO<br>DE DIGITALIZACIÓN<br>E INTELIGENCIA ARTIFICIAL

Una vez gestionado el uso de Notific@ por parte del organismo, debe abrir una incidencia en la web de consultas de GEISER indicando los códigos DIR3 de todas las unidades que se quieren configurar para hacer envíos a través del Servicio Notific@.

<https://ssweb.seap.minhap.es/ayuda/consulta/GEISER>

### <span id="page-42-0"></span>**8.2 Consulta de Notificaciones**

Para poder acceder a la aplicación web de Notific@, deben tener acceso a la aplicación de Portales (AGE, CCAA o EELL), y cargo sobre su organismo y Notific@. Este alta lo realiza el equipo de Notific@ mediante la incidencia creada en el punto anterior.

Para acceder a Notific@ a través de la aplicación de Portales, debe tener acceso desde su navegador al Certificado asociado a su NIF o CIF, y acceder a la siguiente dirección web:

- Si su organismo es de tipo EELL: <https://ssweb.seap.minhap.es/portalEELL/>
- Si su organismo es de tipo CCAA: <https://ssweb.seap.minhap.es/portalCCAA/>
- Si su organismo es de tipo AGE: <https://portalage.seap.minhap.es/>

Para el ejemplo vamos a suponer que su organismo es de tipo AGE.

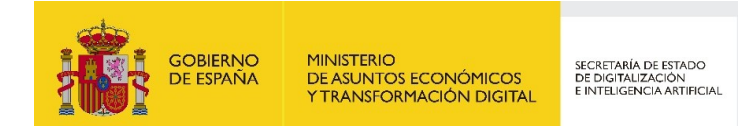

Al acceder a la dirección web correspondiente obtendrá lo siguiente:

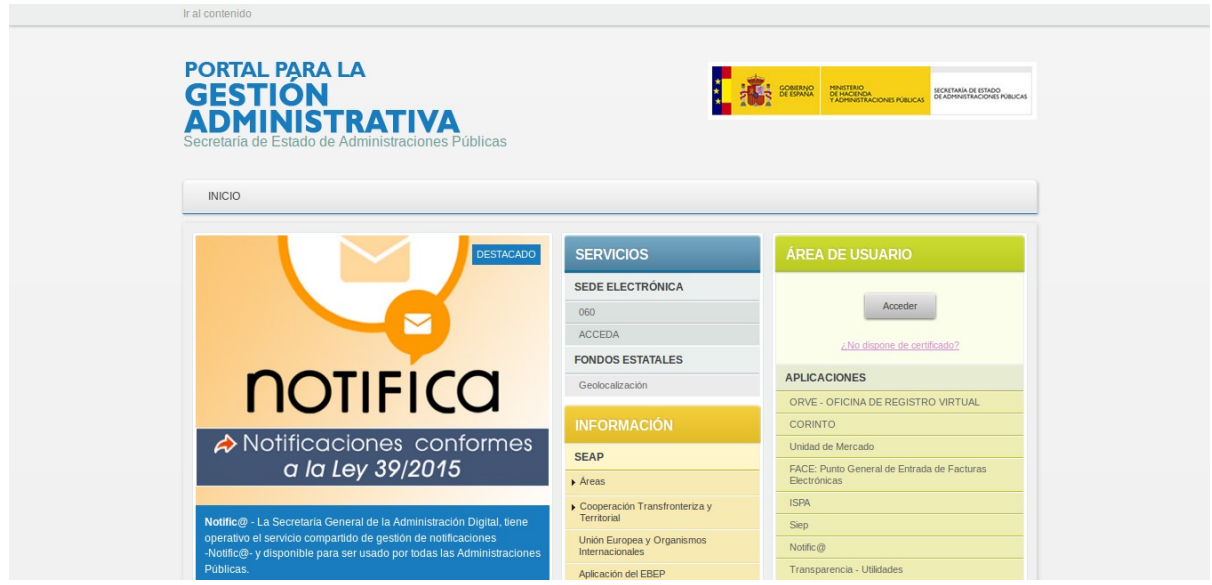

Pulse sobre el botón "Acceder", y a continuación pulse sobre "Ir a Cl@ve":

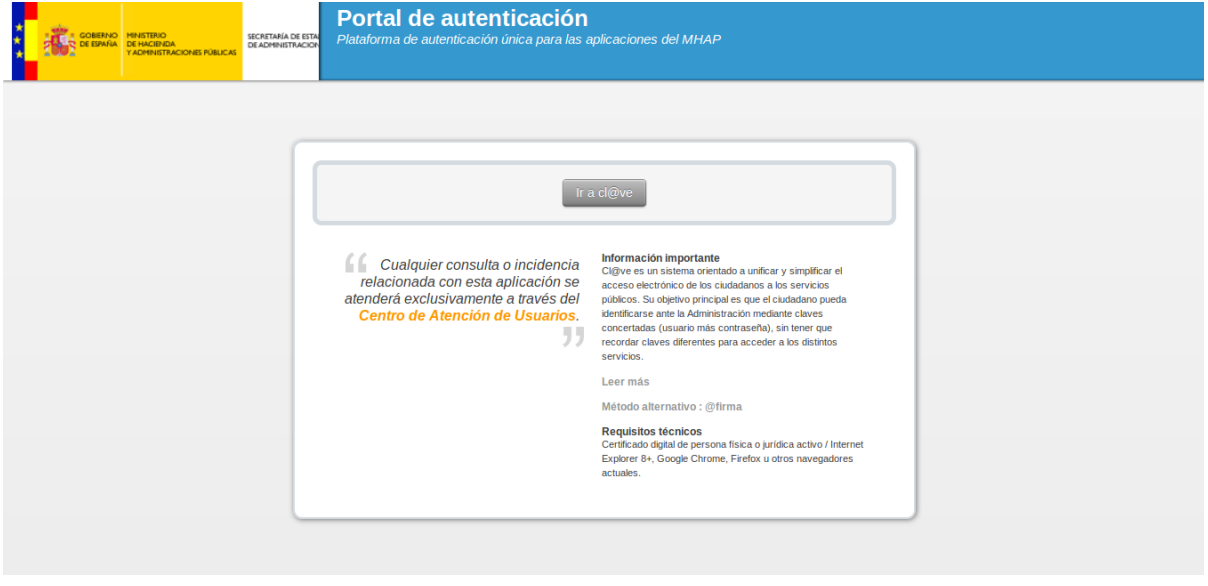

La plataforma Cl@ve le pedirá el certificado y le devolverá a la aplicación de Portales, donde podrá acceder a Notific@ haciendo click en el enlace a Notific@, situado en la parte inferior derecha de la aplicación:

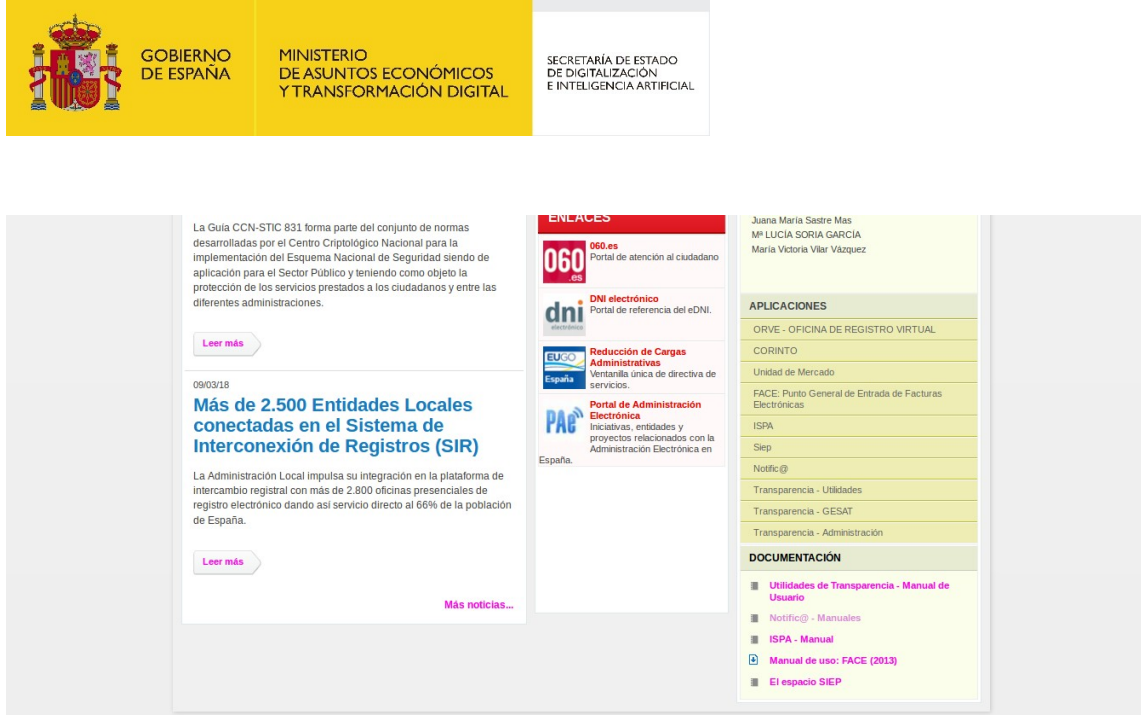

Al acceder a Notific@, verá todas las notificaciones asociadas a su organismo. Para más información sobre lo que puede hacer la aplicación web de Notific@. Le aconsejamos que visite la sección de descargas de su solución en el Portal de Administración Electrónica (PAE):

<https://administracionelectronica.gob.es/ctt/notifica>